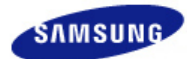

# **SyncMaster 226CW**

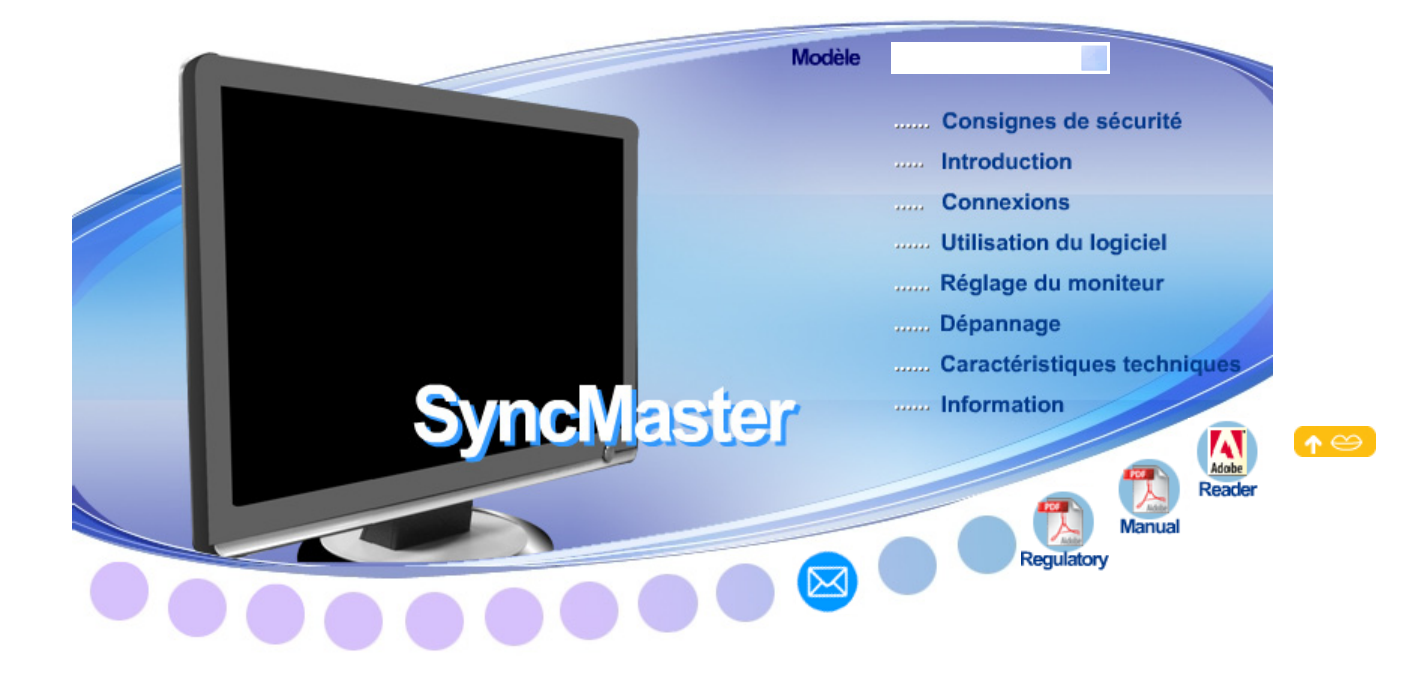

**AWindows** 

# **Installation des pilotes Installation des programmes**

- $\frac{1}{2}$ **Natural Color** œ
- MagicTyne" MagicTune<sup>TM</sup>
- ImageViewer  $\triangleright$   $\triangleright$

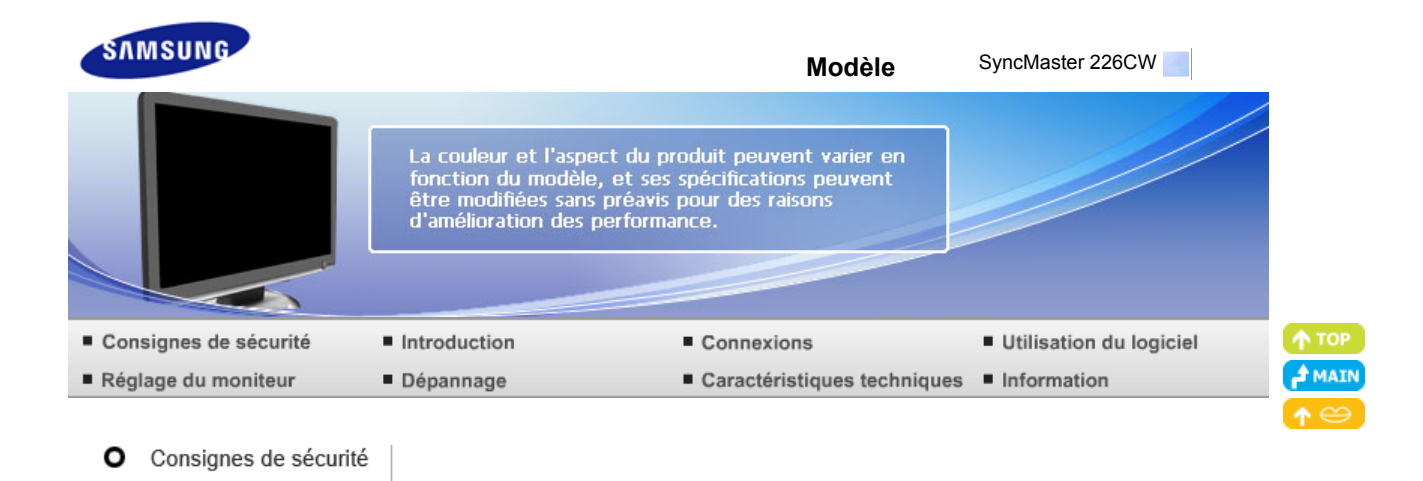

Notation Alimentation Installation Nettoyage et utilisation Autres

### **Notation**

Merci de lire attentivement les consignes de sécurité. Elles ont été définies pour éviter tout dommage à l'appareil et pour éviter toute blessure à l'utilisateur.

## **L** Avertissement / Attention

Ne pas suivre les consignes marquées par ce symbole pourrait avoir comme conséquence des blessures corporelles ou des dommages sur le matériel.

## Signification des symboles

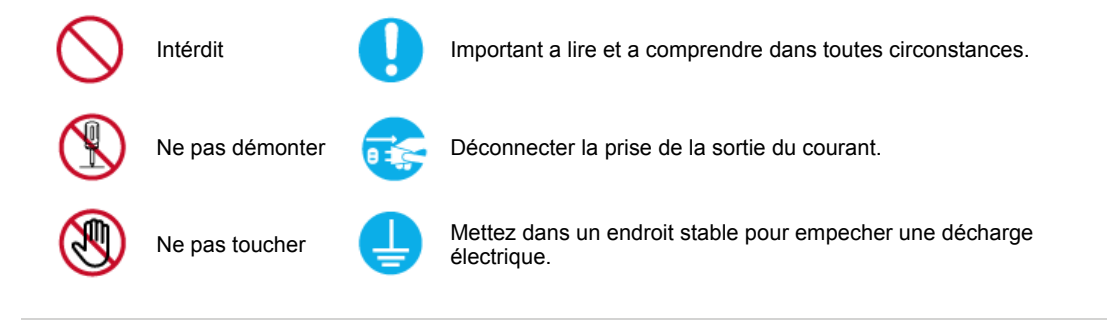

Alimentation Installation Nettoyage et utilisation Autres Notation

### **Alimentation**

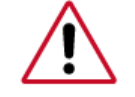

Lorsque vous ne vous en êtes pas servi depuis longtemps, placez votre ordinateur personnel (Pc) en mode DPMS. Si vous avez un économiseur d'écran, installez-le pour activer le mode d' écran.

Les images n'ont qu'une valeur de référence et ne sont pas applicables à tous les cas (ni à tous les pays).

Raccourci vers les instructions anti-rémanence

De pas utiliser une prise endommagée ou desserrée.

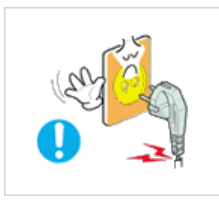

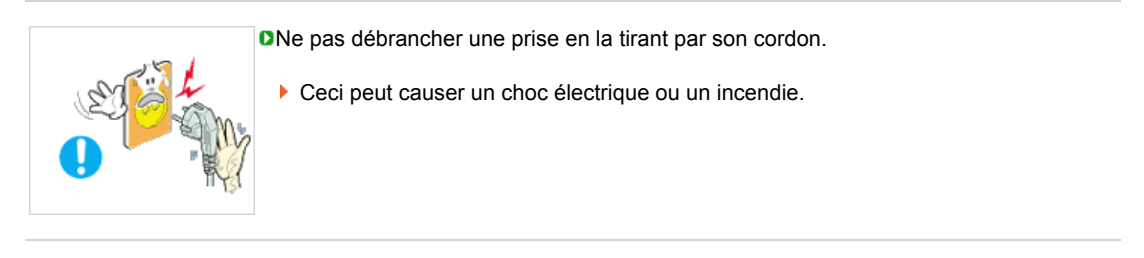

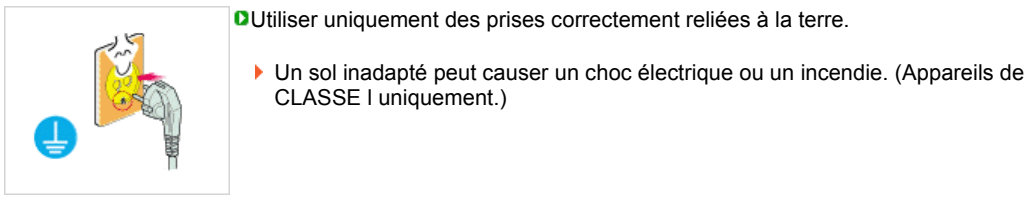

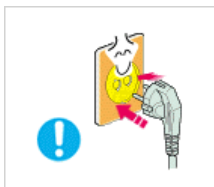

Branchez la prise d'alimentation, en veillant à ce qu'elle ne bouge pas.

Une mauvaise connexion entraîne des risques d'incendie.

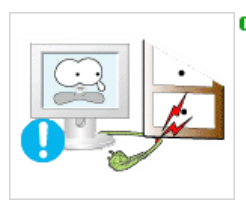

Ne pas tordre ni la prise ni son cordon. Ne pas poser d'objet lourd sur ces deux éléments. Cela pourrait provoquer des dommages.

Ceci peut causer un choc électrique ou un incendie.

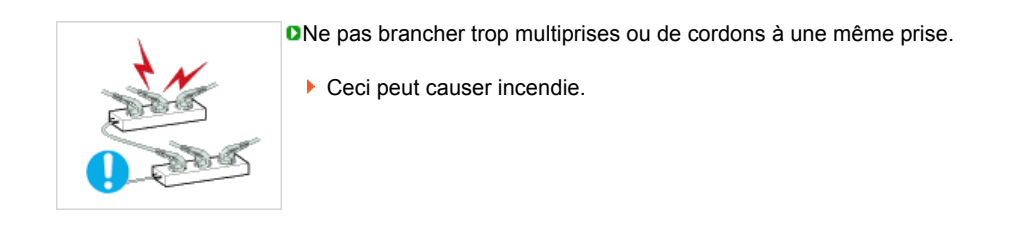

Ne débranchez pas le cordon d'alimentation lorsque le moniteur est sous tension.

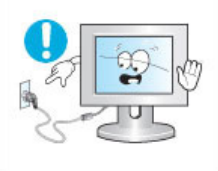

Cela pourrait entraîner une surtension et endommager le moniteur.

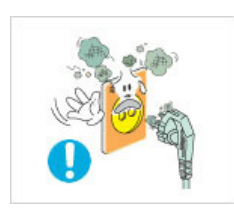

N'utilisez pas le cordon d'alimentation lorsque la prise ou le connecteur est poussiéreux.

- Si la prise ou le connecteur est poussiéreux, nettoyez-le avec un chiffon sec.
- L'utilisation du cordon d'alimentation avec une prise ou un connecteur poussiéreux peut provoquer un choc électrique ou un incendie.

Pour déconnecter l'appareil du secteur, la prise doit être débranchée de la prise électrique du secteur. Par conséquent, la prise du secteur doit être en état de marche.

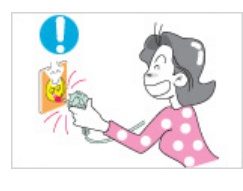

Notation Alimentation Installation Nettoyage et utilisation Autres

# **Installation**  Veillez à contacter un centre de services homologué lorsque vous installez votre écran dans un endroit très poussiéreux, humide, exposé à des températures élevées ou faibles ou à des produits chimiques, ou s'il fonctionne sans interruption, par exemple dans les aéroports, les gares, etc. Si vous ne le faites pas, vous risquez d'endommager gravement votre écran. **D** Mettez votre moniteur dans un endroit peu humide et non poussiéreux. Un choc électrique ou un incendie peuvent être provoqués à l'interieur du moniteur. D Ne pas faire tomber le moniteur si vous le déplacez. Ceci peut endommager le moniteur ou blesser les utilisateurs.  $\mathbf o$ Installez la base du moniteur dans une vitrine ou sur une étagère de façon à ce que l'extrémité de la base ne dépasse pas de la vitrine ou de l'étagère. S'il tombait, le produit pourrait s'endommager ou blesser quelqu'un. D Ne placez pas le produit sur une surface instable ou trop petite. Placez le produit sur une surface plane et stable, pour éviter qu'il ne tombe et blesse quelqu'un, tout particulièrement un enfant. D Ne placez pas le produit directement sur le sol. Quelqu'un pourrait trébucher dessus, tout particulièrement un enfant.

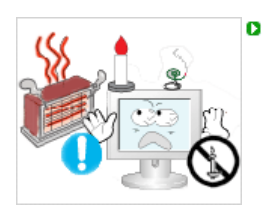

POUR ÉVITER TOUT RISQUE D'INCENDIE, VEILLEZ À GARDER CE PRODUIT LOIN DE BOUGIES OU D'AUTRES SOURCES DE FEU.

▶ Cela pourrait provoquer un incendie.

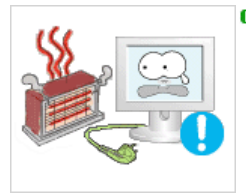

Conservez tout appareil chauffant à distance du câble d'alimentation.

La fonte du revêtement du câble peut entraîner un risque de choc électrique ou d'incendie.

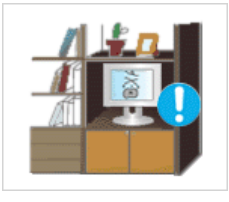

 $\bullet$ N'installez pas le produit dans un environnement mal ventilé, par exemple une étagère, un placard, etc.

Toute augmentation de la température interne entraîne un risque d'incendie.

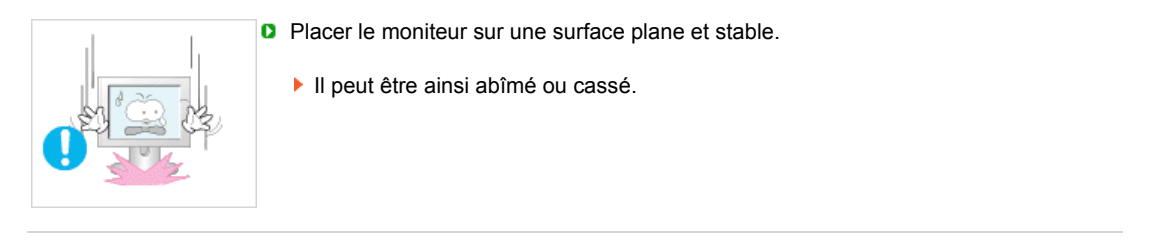

- **D** Ne pas utiliser le moniteur sans son support.
	- La surface de TFT-LCD peut ainsi être abîmée.

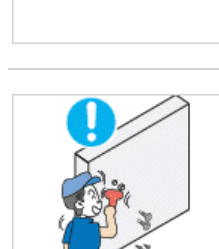

- **D** L'installation du support mural doit être réalisée par un installateur professionnel.
	- Un personnel non qualifié pourrait se blesser lors de l'installation. Utilisez uniquement le matériel d'installation spécifié dans le mode d'emploi.

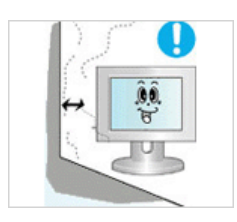

- Lors de l'installation du produit, veillez à le maintenir éloigné d'au moins 10 cm du mur afin d'assurer une bonne ventilation.
	- Une ventilation insuffisante peut provoquer une augmentation de température interne du produit. Cela entraîne une réduction de la durée de vie des composants réduite et une diminution des performances.

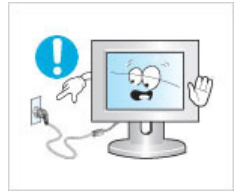

- **D** Ne débranchez pas le cordon d'alimentation lorsque le moniteur est sous tension.
	- Cela pourrait entraîner une surtension et endommager le moniteur.

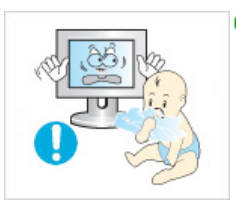

- Conservez l'emballage plastique (sac) hors de portée des enfants.
	- L'enfant risque de suffoquer s'il joue avec l'emballage plastique (sac).

### **Nettoyage et utilisation**

 Lorsque vous voulez nettoyer le boîtier du moniteur ou la surface de l ecran (TFT-LCD), essuyez avec un tissu doux légèrement humide.

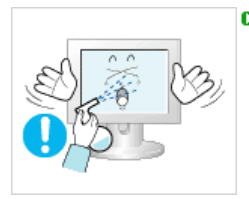

**D** Ne pas pulvériser le détergent directement sur le moniteur.

Ceci peut causer des dommages, choc électrique ou un incendie.

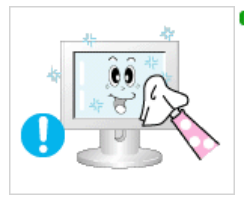

**D** Utiliser le détergent recommandé avec un chiffon doux.

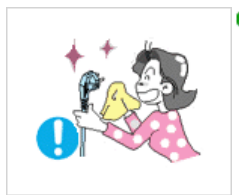

**D** Si le connecteur entre la prise et la broche est poussiéreux ou sale, le nettoyer correctement avec un chiffon sec.

Un connecteur sale peut causer une décharge électrique ou un incendie.

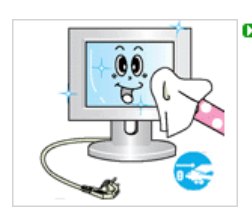

Assurez-vous que le cordon d'alimentation est débranché avant de nettoyer le produit.

Ceci pourrait provoquer un choc électrique ou un incendie.

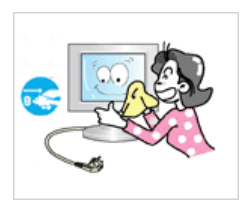

Debranchez le cordon d'alimentation de la prise secteur et essuyez le produit à l'aide d'un chiffon doux et sec.

N'utilisez pas de produit chimique, tels que de la cire, du benzène, de l'alcool, du diluant, de l'insecticide, du désodorisant, du lubrifiant ou du détergent.

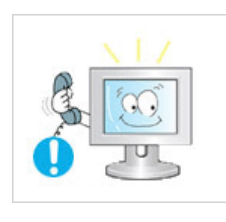

**D** Prenez contact avec le Centre de Service ou le Centre Clientèle pour procéder au nettoyage de l'intérieur tous les ans.

L'intérieur du produit doit rester propre. L'accumulation de poussières à l'intérieur du produit pendant une longue période peut provoquer un dysfonctionnement ou un incendie.

> Notation Alimentation Installation Nettoyage et utilisation Autres

### **Autres**

Ne pas enlever le panneau supérieur ni le panneau arrière.

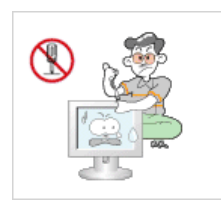

Ceci peut causer un choc électrique ou un incendie. Demander cette opération à un personnel de service qualifié.

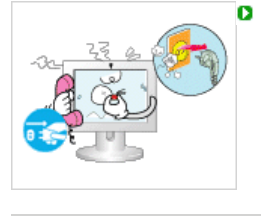

Déconnecter le moniteur s'il ne fonctionne pas normalement, si vous notez des bruits ou des odeurs inhabituels. Contactez votre revendeur ou service agréé.

▶ Ceci peut causer un choc électrique ou un incendie.

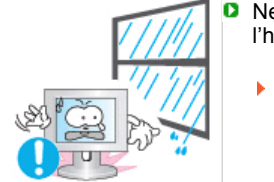

Ne placez pas le produit dans un environnement exposé à l'essence, à la fumée ou à l'humidité ; n'installez pas le produit dans un véhicule.

▶ Cela peut gener son fonctionnement ou provoquer un incendie. Éviter plus particulièrement d'utiliser votre moniteur près d'une source d'eau ou à l'extérieur s'il venait à neiger ou à pleuvoir.

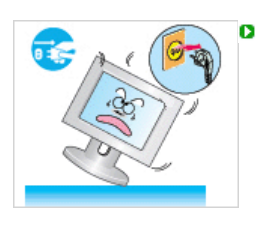

Si le moniteur tombe ou si son enveloppe est abîmée, éteignez-le et débranchez la prise de courant. Contactez ensuite le Centre d'Assistance.

Le moniteur pourrait mal fonctionner, provoquant une électrocution ou un incendie.

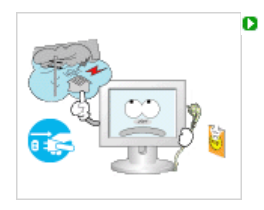

- Laissez votre moniteur éteint en cas d'orage et d'éclairs ou lorsque vous avez besoin de le laisser inutilisé pendant une période assez longue.
- Le moniteur pourrait mal fonctionner, provoquant une électrocution ou un incendie.

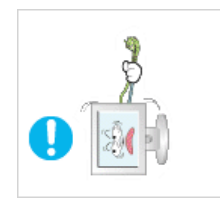

Ø N'essayez pas de déplacer le moniteur en tirant uniquement sur le fil ou sur le câble de signal.

Ceci peut causer un choc électrique, un incendie ou des bléssures.

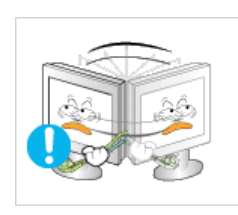

**D** Ne pas déplacer le moniteur de droite ou à gauche en tirant sur le cordon d'alimentation ou sur le câble vidéo.

Ceci peut causer un choc électrique, un incendie ou des bléssures.

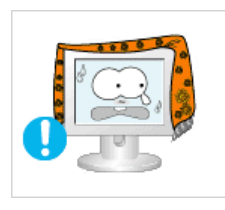

- **D** Ne pas couvrir les ouvertures du moniteur.
	- Une mauvaise ventilation peut causer une panne ou un incendie.

Ne pas placer de récipient contenant de l'eau, des produits chimiques ou de petits objets métalliques sur le moniteur.

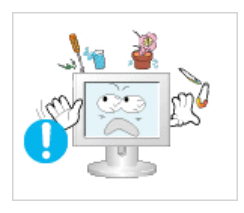

Cela peut gener son fonctionnement ou provoquer un incendie. Si un corps étranger venait a tomber dans le moniteur, débranchez la prise électrique et contacter le Centre d'Assistance.

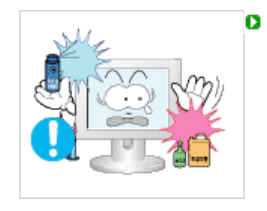

Conservez le produit à distance de tout aérosol chimique ou de toute substance inflammable.

▶ Ceci peut causer une explosion ou un incendie.

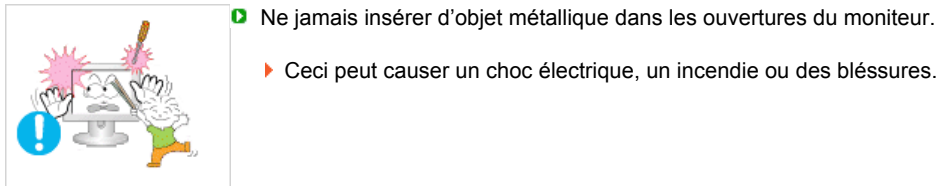

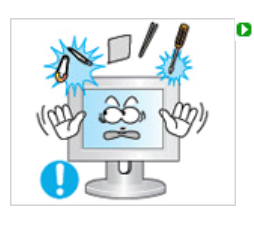

N'insérez aucun objet métallique, comme un câble ou un foret, et aucun objet inflammable, comme un morceau de papier ou une allumette, dans le ventilateur, la prise casque ou les prises AV.

Cela pourrait en effet provoquer un incendie ou un choc électrique. Si une substance étrangère ou de l'eau pénètre dans le produit, mettez-le hors tension, débranchez le connecteur d'alimentation de la prise murale et contactez le centre de services.

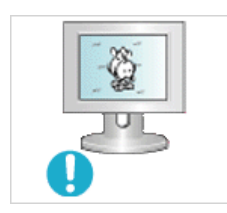

- **D** Si vous visualisez un écran fixe pendant une longue période de temps, une image résiduelle ou floue peut apparaître.
	- Passez en mode économie d'énergie ou réglez l'économiseur d'écran sur image mobile lorsque vous devez vous éloigner du moniteur pendant une période prolongée.

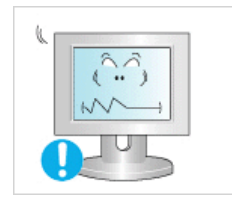

**D** Réglez la résolution et la fréquence aux niveaux appropriés à votre modele.

Des niveaux de résolution et de fréquence qui ne sont pas adaptés peuvent abîmer votre vue. 22 pouces Wide (55 cm) - 1680 X 1050

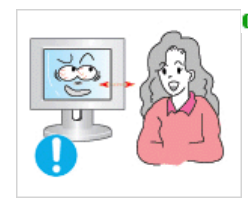

**D** Regarder le moniteur de trop près peut entraîner des troubles de la vision.

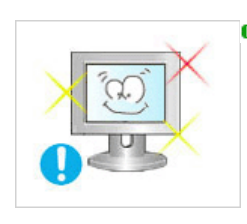

- Pour réduire la fatigue oculaire, faites une pause d'au moins cinq minutes toutes les o heures lorsque vous êtes devant le moniteur.
- N'installez pas le produit sur une surface non stable ou irrégulière ni dans un endroit o soumis à des vibrations.

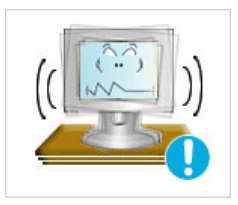

S'il tombait, le produit pourrait s'endommager ou blesser quelqu'un. L'utilisation du produit dans un endroit soumis à des vibrations peut raccourcir sa durée de vie ou entraîner un début d'incendie.

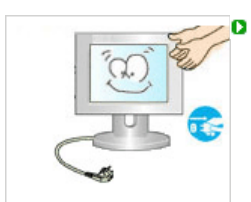

Débranchez le cordon d'alimentation lorsque vous déplacez l'écran. Vérifiez que tous les câbles, y compris celui de l'antenne et ceux reliant d'autres appareils, sont débranchés avant de déplacer le moniteur.

Un câble non débranché peut être endommagé et occasionner un incendie ou un choc électrique.

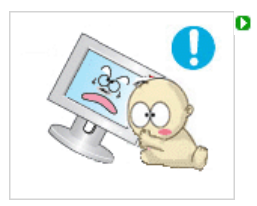

Tenez le produit hors de portée des enfants, qui pourraient l'endommager en s'y accrochant.

▶ La chute d'un produit peut causer des blessures et parfois la mort.

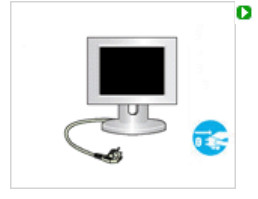

Si vous prévoyez de ne pas utiliser le produit pendant une longue période, débranchez-le.

Le non-respect de cette instruction peut entraîner une émission de chaleur due à l'accumulation de poussière ou une dégradation de l'isolation, dont peut découler un choc électrique ou un incendie.

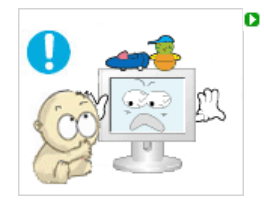

- Ne placez pas d'objets pouvant attirer un enfant (jouets favoris ou objets tentants) sur le produit.
- L'enfant pourrait tenter d'escalader le produit pour récupérer cet objet. Ceci pourrait entraîner la chute de l'objet, qui peut blesser ou même tuer l'enfant.

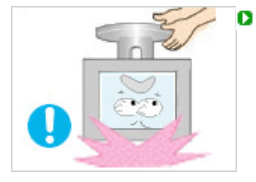

Lorsque vous soulevez ou déplacez le moniteur, ne le basculez pas en ne tenant que le socle.

Le moniteur risquerait de chuter et d'être endommagé, voire de blesser quelqu'un.

### **Positions correctes lors de l'utilisation du moniteur**   $\mathbf{a}$

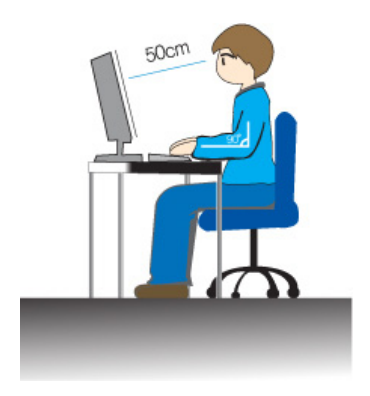

- Essayez d'avoir une position correcte lors de l'utilisation du moniteur.
- Le dos doit être droit.
- Maintenez une distance d'environ 45 à 50 cm entre vos yeux et l'écran du moniteur. Regardez l'écran légèrement par dessus et ayez le moniteur bien en face de vous.
- Inclinez le moniteur vers le haut de 10 à 20 degrés. Réglez la hauteur du moniteur de façon à ce qu'il soit légèrement en dessous du niveau des yeux.
- Réglez l'angle du moniteur pour qu'il n'y ait pas de reflet de lumière sur l'écran.
- Les avant-bras doivent être perpendiculaires au corps. Les bras doivent être dans l'alignement des mains.
- L'angle de vos coudes doit être droit.
- L'angle de vos genoux doit être supérieur à 90 degrés. Ne décollez pas les pieds tomber du sol. Ajustez la position des bras pour qu'ils soient en dessous du cœur.

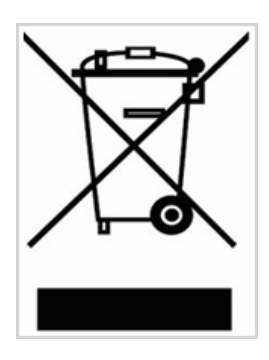

(Applicable dans les pays de l'Union Européen et aux autres pays européens disposant de systémes de collecte sélective)

Ce symbole sur le produit ou sa documentation indique qu'il ne doit pas être éliminé en fin de vie avec les autres déchets ménagers. L'élimination incontrôlée des déchets pouvant porter préjudice à l'environnement ou à la santé humaine, veuillez le séparer des autres types de déchets et le recycler de façon responsable. Vous favoriserez ainsi la réutilisation durable des ressources matérielles.

Les particuliers sont invités à contacter le distributeur leur ayant vendu le produit ou à se renseigner auprès de leur mairie pour savoir où et comment ils peuvent se débarrasser de ce produit afin qu'il soit recyclé en respectant l'environnement.

Les entreprises sont invitées à contacter leurs fournisseurs et à consulter les conditions de leur contrat de vente. Ce produit ne doit pas être éliminé avec les autres déchets commerciaux.

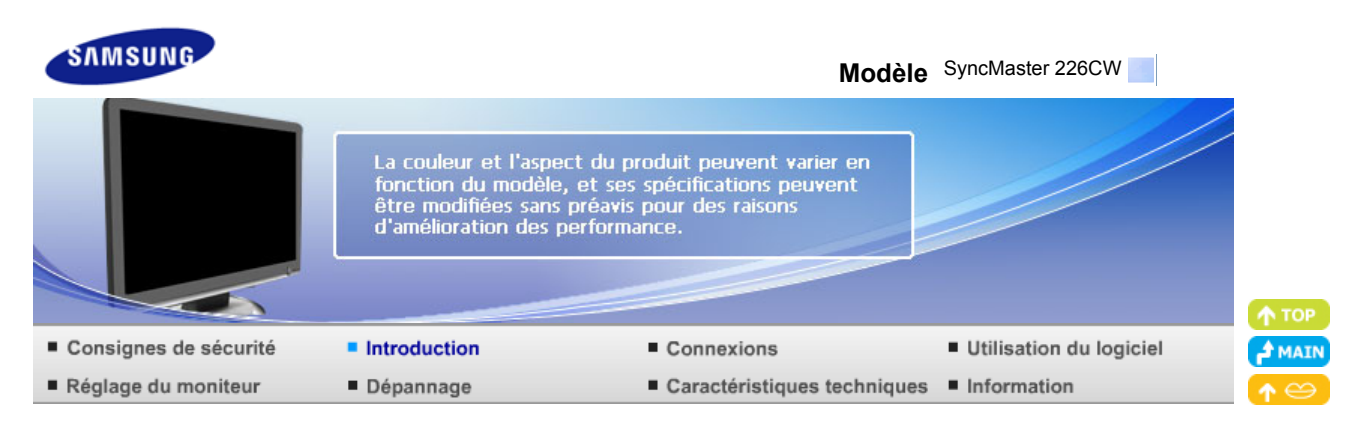

Introduction O

Fonctions Contenu de l'emballage Votre moniteur

### **Fonctions**

### **RTA Moniteur**

**D** RTA (Response Time Accelerator)

Fonction qui augmente la vitesse de réponse du panneau pour offrir un affichage vidéo plus net et plus naturel.

- ▶ RTA Mar. Active la fonction RTA pour que le panneau fonctionne à une vitesse de réponse plus élevée que sa vitesse initiale.
- ▶ RTA Arr. Désactive la fonction RTA de sorte que le panneau fonctionne à sa vitesse de réponse initiale.

Fonctions Contenu de l'emballage Votre moniteur

### **Contenu de l'emballage**

Vérifiez que les éléments suivants sont inclus dans le moniteur. S'ils manquent quelques choses, contactez votre vendeurr. Contactez votre revendeur le plus proche si vous souhaitez acheter des équipements optionnels.

**Déballage**

**Après avoir installé le pied** 

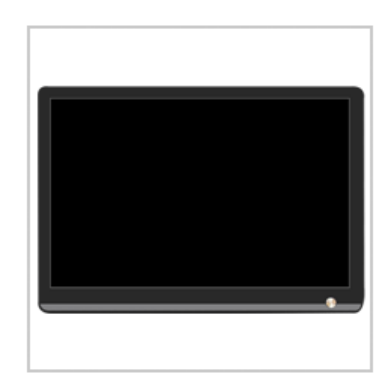

**Moniteur** 

**Après avoir replié le pied** 

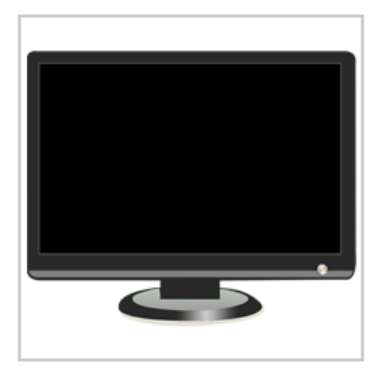

**Moniteur et Support simple** 

**Manuel** 

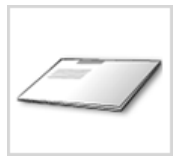

Guide d'installation rapide

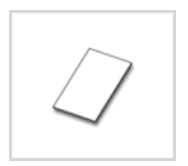

Carte de Garantie (N'est pas disponible dans toutes les agences)

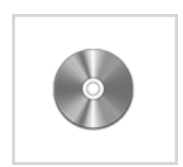

Guide de l'Utilisateur, Gestionnaire de Moniteur, logiciel Natural Color, logiciel MagicTune™, ImageViewer

**Câble**

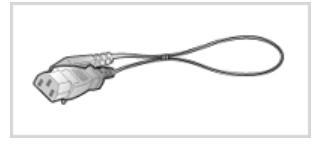

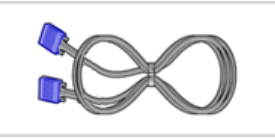

Fil électrique Câble D-sub

**Autres**

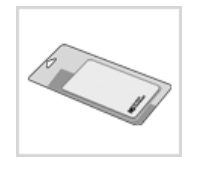

Chiffon de nettoyage

Convient uniquement aux modèles noirs et brillants.

**Vendu séparément**

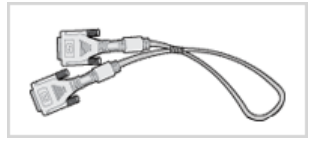

Câble DVI

Fonctions Contenu de l'emballage Votre moniteur

### **Votre moniteur**

### **Façade**

Œ

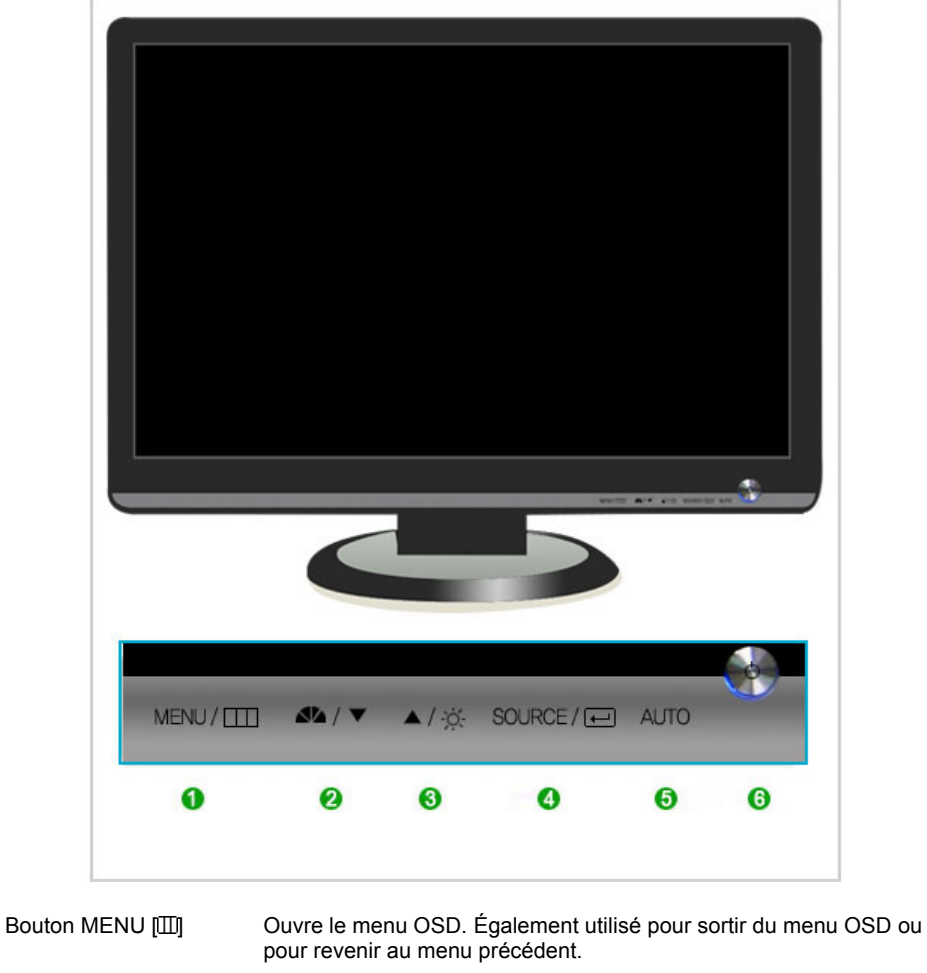

Ω Boutton MagicBright™ MagicBright™ est une nouvelle fonctionnalité qui garantit un environnement d'affichage idéal selon le contenu de l'image regardée.  $\Delta^{\rm th}$ Actuellement, 7 modes sont disponibles : Personnalisé, Texte, Internet, Jeu, Sport et Cinéma, Contraste Dynam. Chaque mode est associé à une valeur de luminosité prédéfinie. Pour sélectionner l'un de ces 7 réglages, il vous suffit de cliquer sur le bouton 'MagicBright™'.

1) Personnalisé

Bien que rigoureusement choisies par nos ingénieurs, les valeurs préconfigurées peuvent ne pas vous convenir. Cela dépend de vos goûts.

Si tel est le cas, réglez la Brightness (Luminosité) et le Contrast (Contraste) en utilisant le menu de l'OSD.

2) Texte

Pour tout ce qui est documentation ou lors d'importants travaux dans des textes.

3) Internet

Pour tout ce qui est travail dans des images complexes comme des textes et des graphiques.

4) Jeu

Pour regarder des émissions, comme du Jeu.

5) Sport

Pour regarder des émissions, comme du sport.

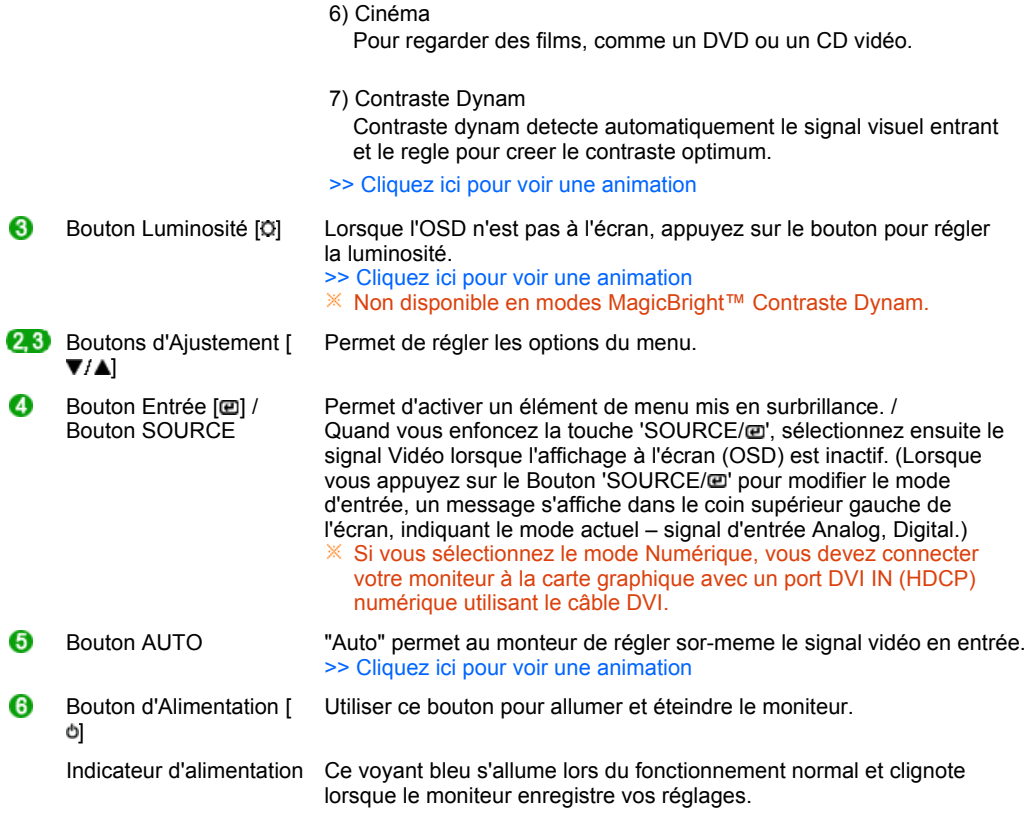

Voir Économie d'énergie decrit dans le manuel pour plus d'informations concernant les fonctions de l'économie d` énergie. Pour économie d'énergie, veuillez couper l'alimentation de votre moniteur lorsque vous ne vous en servez pas ou lorsque vous le laissez sans l`utiliser pendant une longue période.

### **Al'arrière**

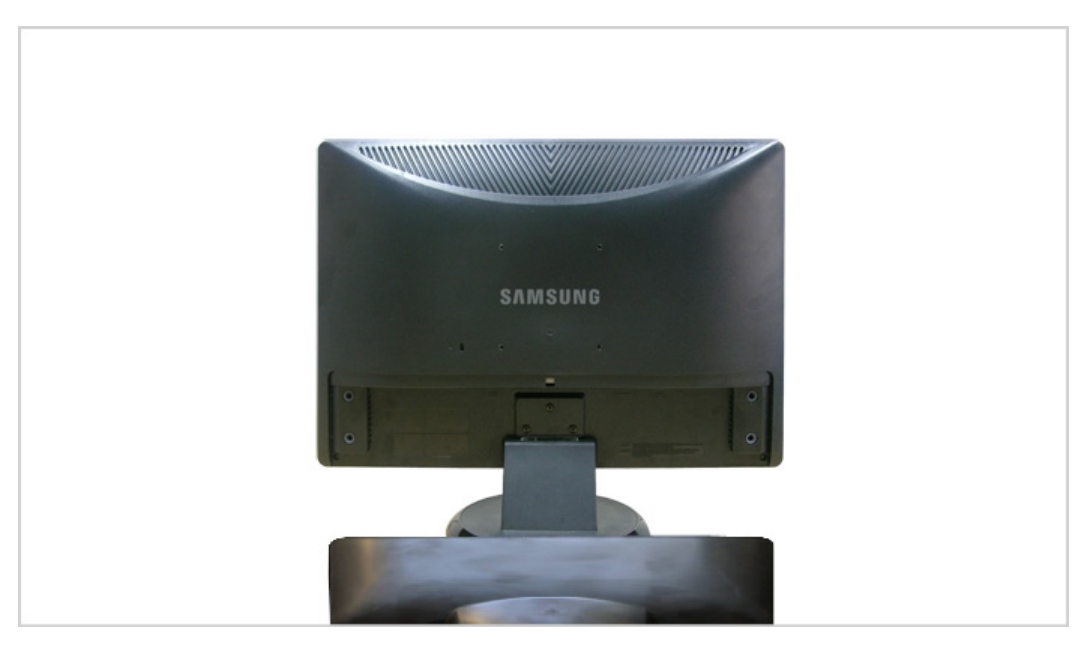

La configuration au dos du moniteur peut être différente d'un modèle à l'autre.

**O** Port POWER Brancher le cordon électrique a la prise d 'alimentation au dos de votre moniteur.

**2** Port DVI IN (HDCP) Connectez le câble DVI au port DVI IN (HDCP) à l'arrière du moniteur. Port RGB IN Connectez le câble de signal au port D-sub 15 broches à l'arrière du moniteur.

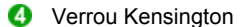

**4** Verrou Kensington Le verrou Kensington est un périphérique utilisé pour fixer physiquement le système lorsque vous l'utilisez dans un lieu public.

- Le dispositif de verrouillage est fourni séparément.
- Contactez le revendeur de votre dispositif de verrouillage pour obtenir des informations sur son utilisation.
- Voir Connexion de Votre Ordinateur pour plus d'informations concernant la connexion du câble.

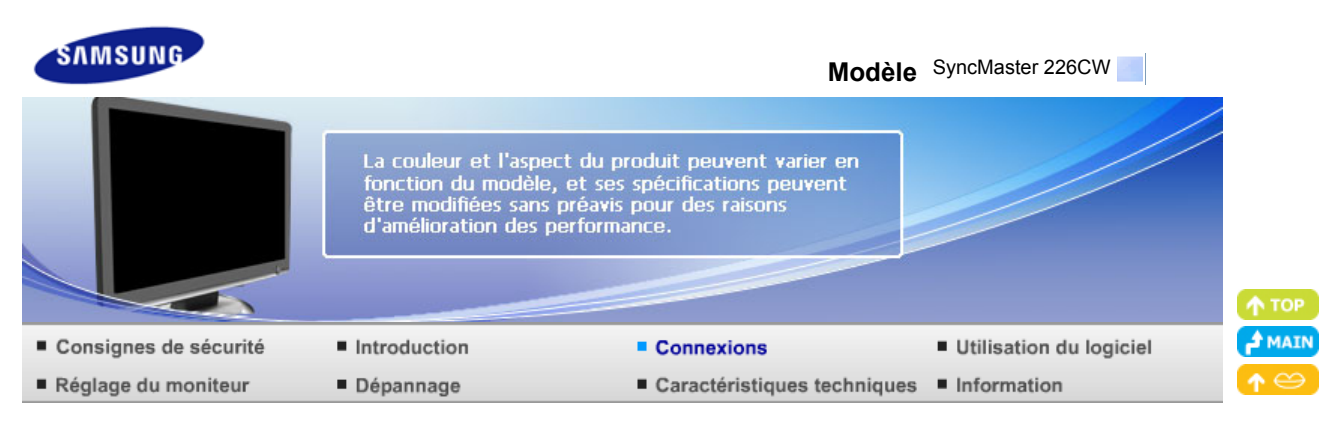

Connexions O

Connexion des câbles Utilisation du socle

### **Connexion des câbles**

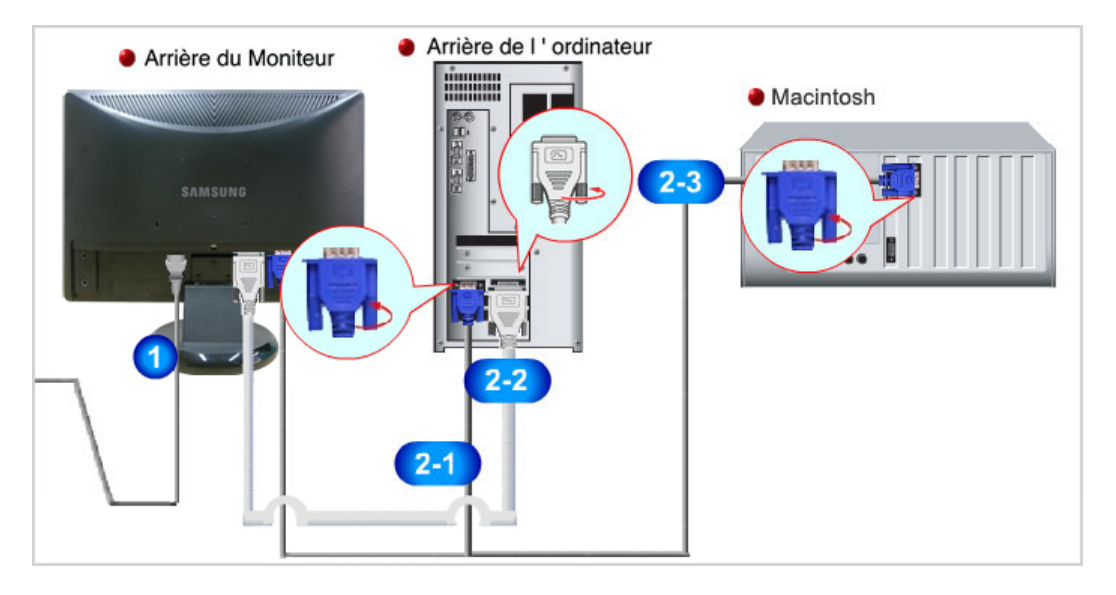

- 0 Brancher le cordon électrique a la prise d 'alimentation au dos de votre moniteur. Branchez le fil électrique du moniteur a la prise la plus proche.
- **2** Utilisez une connexion adaptée à votre ordinateur.
	- Utilisation d'un connecteur D-sub (analogique) sur la carte vidéo.
		- Connectez le câble de signal au port D-sub 15 broches à l'arrière du moniteur.

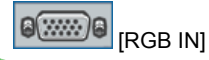

2-2) Utilisation d'un connecteur DVI (numérique) sur la carte vidéo.

- Connectez le câble DVI au port DVI IN (HDCP) à l'arrière du moniteur.

# **0** [DVI IN (HDCP)]

2-3 Branché sur un Macintosh.

- Connectez l'écran au Macintosh en utilisant le câble de connexion D-sub.

 $\mathbb X$  Si le moniteur et l'ordinateur sont connectés, vous pouvez les mettre sous tension et les utiliser.

Connexion des câbles Utilisation du socle

### **Utilisation du socle**

**Assemblage du moniteur**

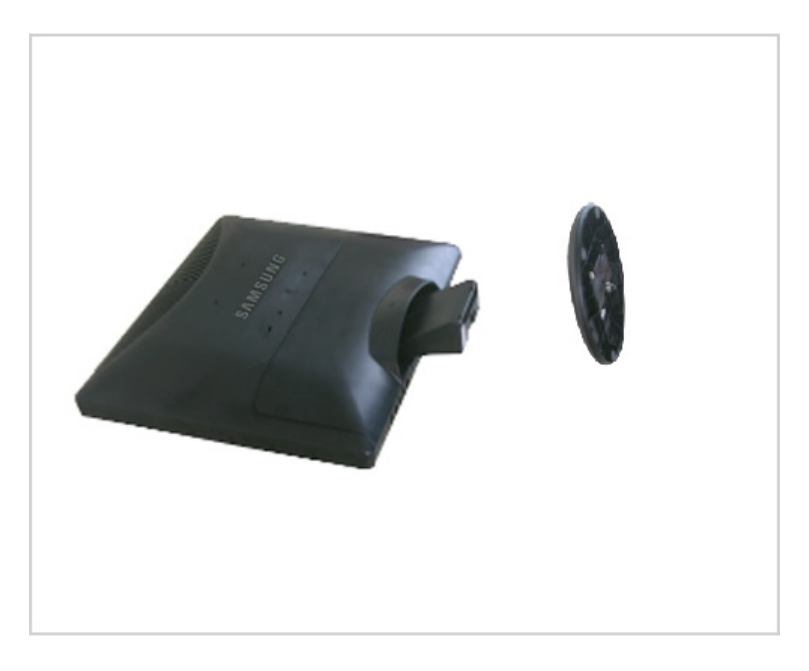

Moniteur et Base

**B** Socle orientable

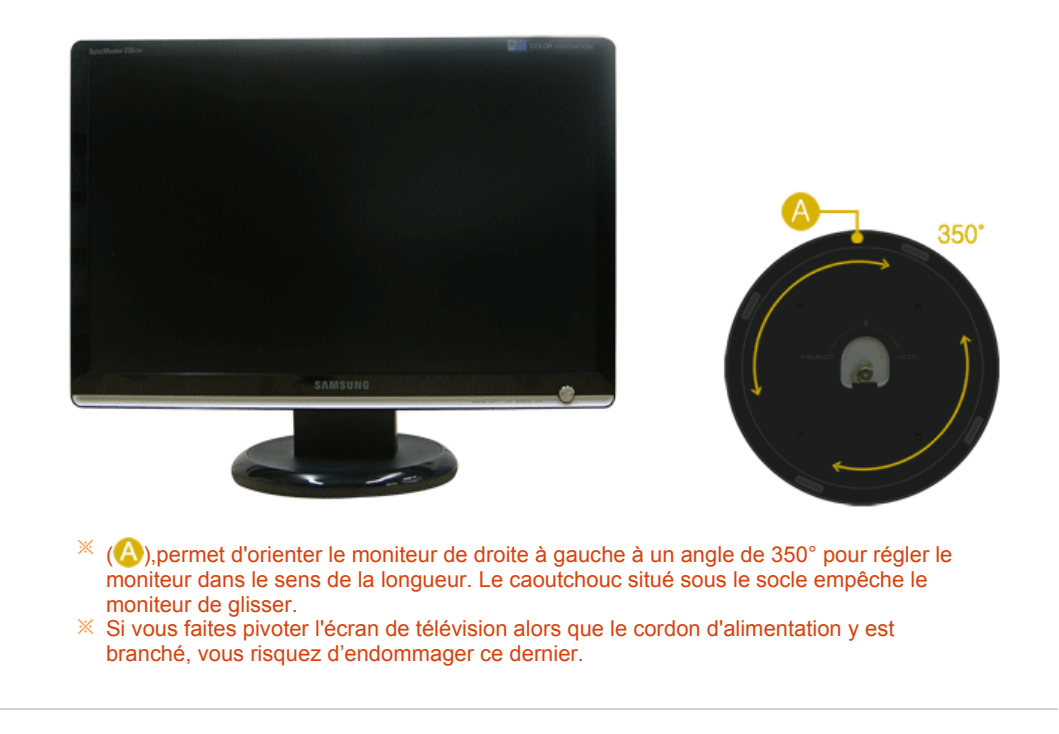

**Angle d'inclinaison**

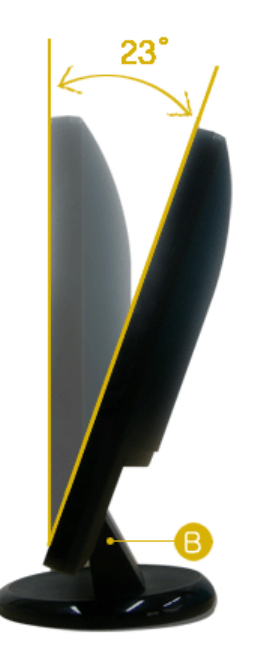

 $\mathbb X$  ( $\bigodot$ ),permet de régler l'angle d'inclinaison de 0° à 23° vers l'arrière pour obtenir l'angle de vision le plus confortable.

### **Monter la base**

Ce moniteur accepte une interface de montage de 100 mm x 100 mm conforme à la norme VESA.

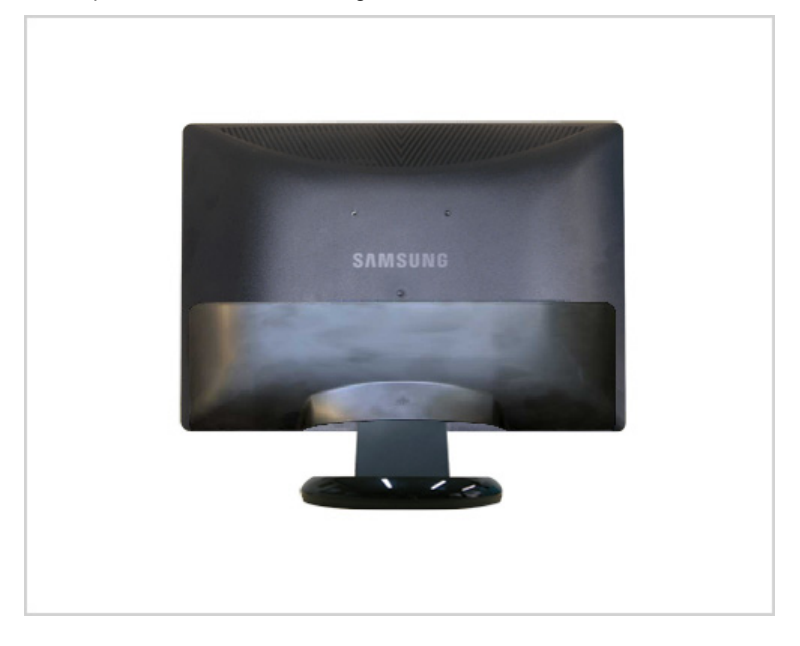

A. Moniteur

B. Interface de montage (Vendu séparément)

- Mettez le moniteur hors tension et débranchez son cordon d'alimentation.
- **2** Posez le moniteur LCD face contre terre sur une surface plane en intercalant un coussin pour protéger l'écran.
- Enlevez les quatre vis et ensuite le support du moniteur LCD.
- 4 Alignez l'interface de montage sur les trous dans le panneau de montage arrière et fixez-la à l'aide des quatre vis fournies avec le support articulé, le dispositif d'accrochage au mur ou l'autre support.

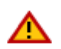

- N'utilisez pas de vis plus longues que la dimension standard, celles-ci pourraient endommager l'intérieur du moniteur.
- Pour les kits de montage muraux qui ne respectent pas les normes de vis VESA, la longueur des vis peut varier selon leurs caractéristiques.
- N'utilisez pas de vis ne respectant pas les normes VESA. Ne serrez pas trop les vis, cela pourrait endommager ou faire tomber le produit et risquerait de blesser quelqu'un. Samsung ne peut en aucun cas être tenue responsable de ce type d'accident.
- Samsung ne peut être tenue responsable des dégradations du produit ou des blessures éventuelles en cas d'utilisation d'un kit de montage mural non-VESA ou non spécifié, ou lorsque l'utilisateur ne respecte pas la procédure d'installation.

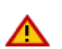

- Pour fixer le moniteur sur le mur, vous devez acheter le kit de fixation mural vous permettant de fixer votre moniteur à au moins 10 cm du mur.
- Contactez votre Centre d'Assistance Samsung le plus proche pour plus d'informations. Samsung Electronics ne peut être tenu pour responsable de dommages causés par l'emploi d'une base autre que celles spécifiées
- <sup>z</sup> **Utilisez le support mural conformément aux standards internationaux.**

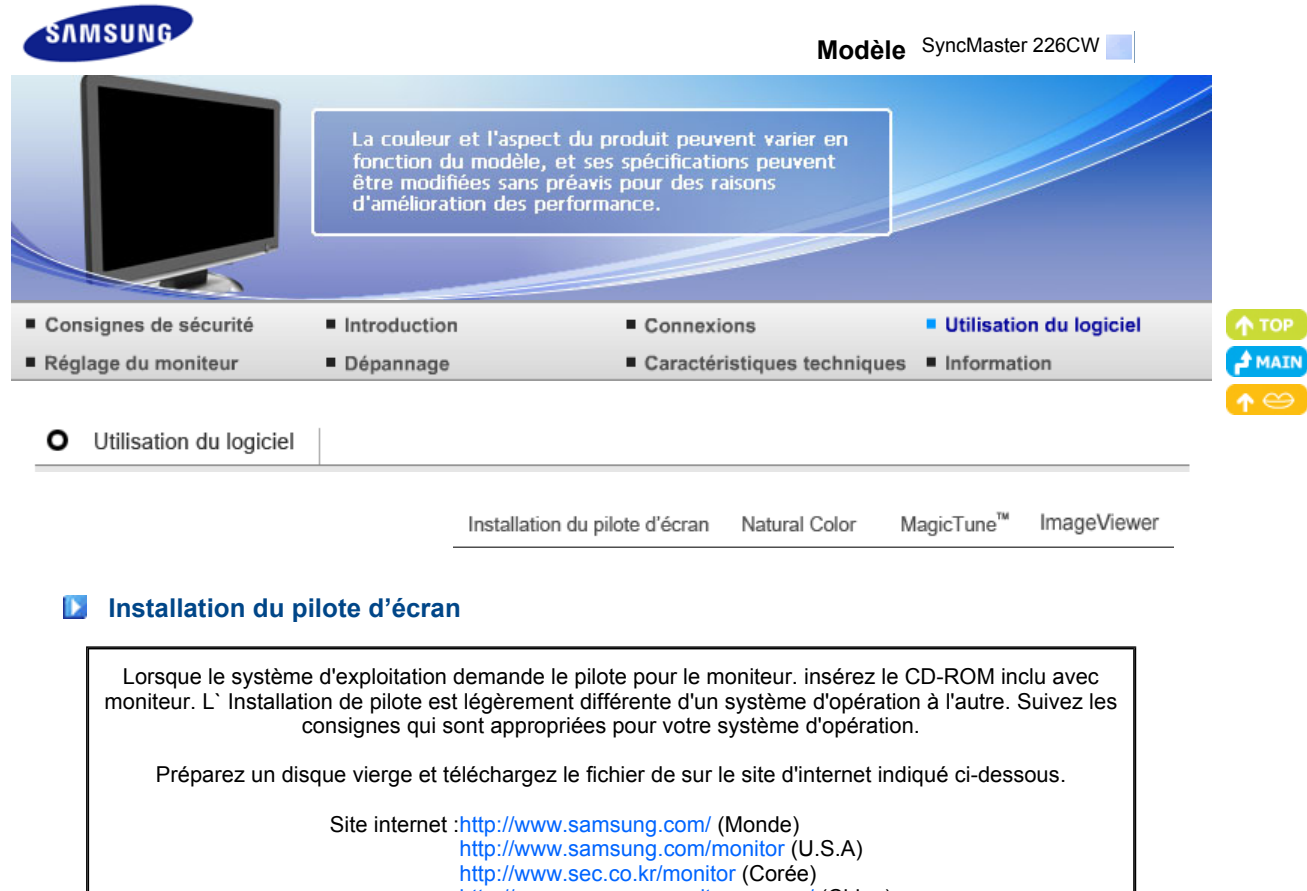

http://www.samsungmonitor.com.cn/ (Chine)

**Installation du pilote d'écran (Automatique)**

- Insérez CD dans le pilote CO-ROM.
- Cliquez **"Windows"**.
- Choisissez le model de votre moniteur dans la liste du model, ensuite cliquez le bouton "OK".<br>Et sousune moniter installer

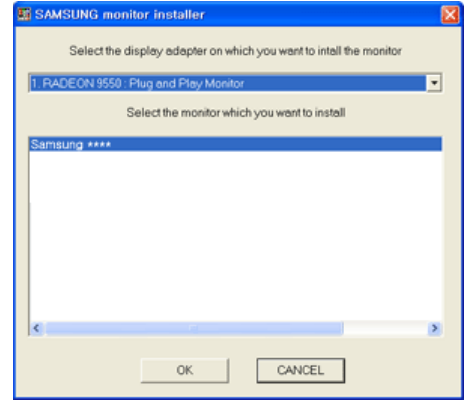

Si le message suivant s'affiche, cliquez sur le bouton "Continue Anyway" (Continuer quand même). Puis sur "OK".(Système d'Opération de Microsoft® Windows® XP/2000)

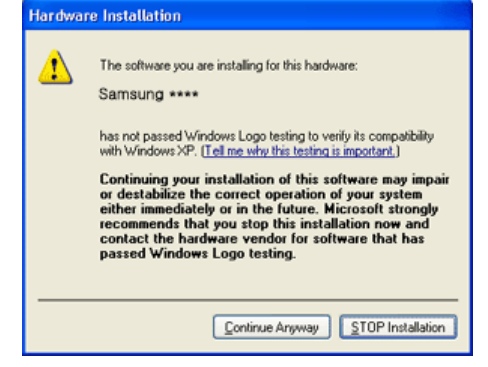

Ce pilote moniteur est en garantie du logo MS, et cette installation ne nuit pas à votre system. Le pilote certifié va etre affiché à SAMSUNG Monitor Homepage

http://www.samsung.com/

- L'installation du Pilote Moniteur est terminée.
- **Installation du pilote d'écran (Manuelle)**

Windows Vista | Windows XP | Windows 2000 | Windows ME | Windows NT | Linux

- O Système d'Opération de Microsoft<sup>®</sup> Windows Vista™
	- Insérez votre CD du manuel dans le lecteur de CD-ROM.
	- <sup>2</sup> Cliquez sur <sup>2</sup> (Démarrer) et "Panneau de configuration". Double-cliquez ensuite sur "Apparence et personnalisation".

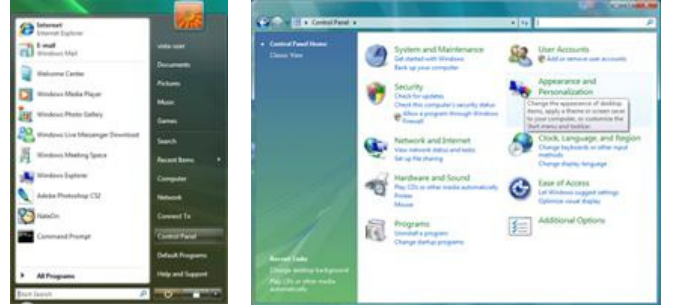

Cliquez sur "Personnalisation", puis sur "Paramètres d'affichage".

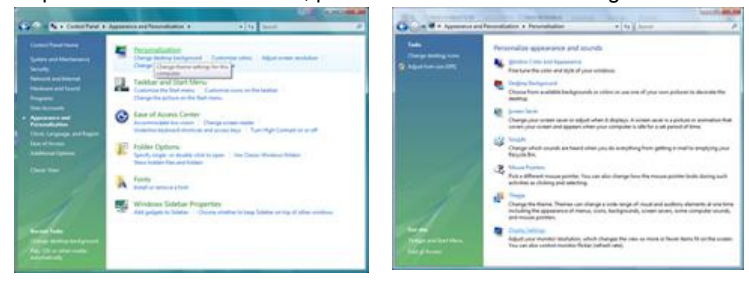

Cliquez sur "Paramètres avancés".

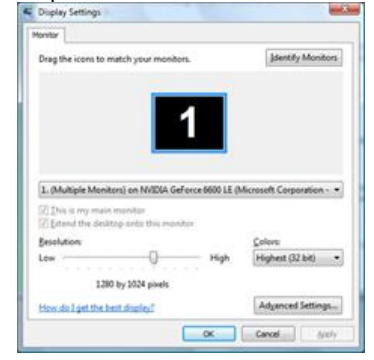

Cliquez sur "Propriétés" dans l'onglet "Moniteur". Si le bouton "Propriétés" est désactivé, cela signifie que la configuration de votre moniteur est terminée. Le moniteur peut être utilisé tel quel. Si le message "Windows doit..." s'affiche, comme illustré ci-dessous, cliquez sur "Continuer".

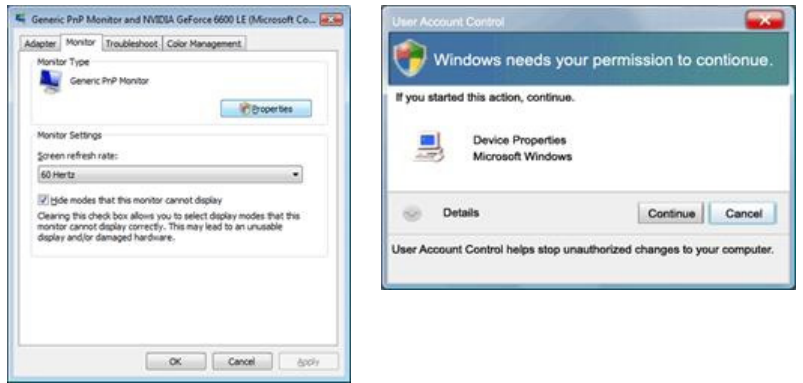

 $\mathbb X$  Ce pilote moniteur est en garantie du logo MS, et cette installation ne nuit pas à votre system.

Le pilote certifié va etre affiché à SAMSUNG Monitor Homepage

http://www.samsung.com/

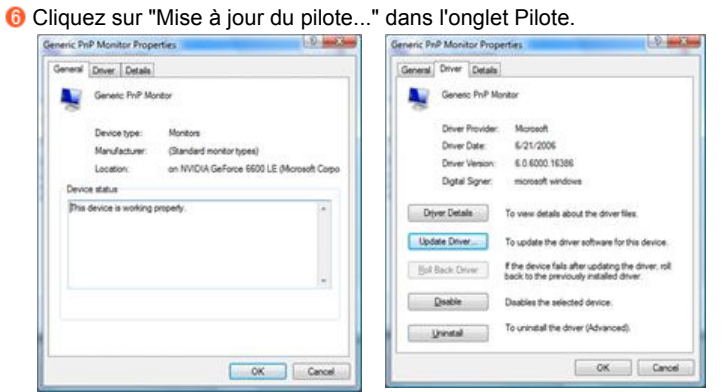

Activez la case à cocher "Rechercher un pilote logiciel sur mon ordinateur" et cliquez sur "Me laisser choisir parmi une liste de pilotes de périphériques sur mon ordinateur".

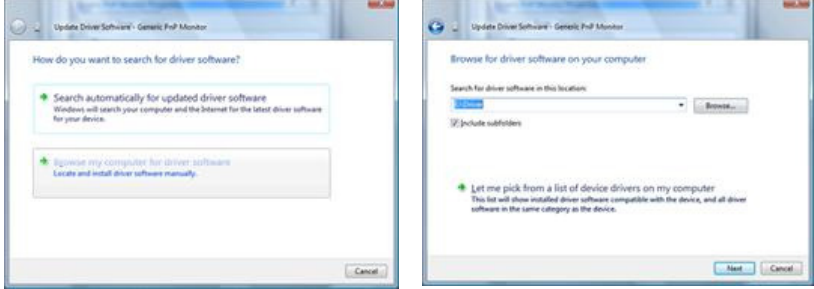

Cliquez sur "Disque fourni…" et sélectionnez le dossier (par exemple, D:\Lecteur) où se situe le fichier de configuration du pilote et cliquez sur "OK".

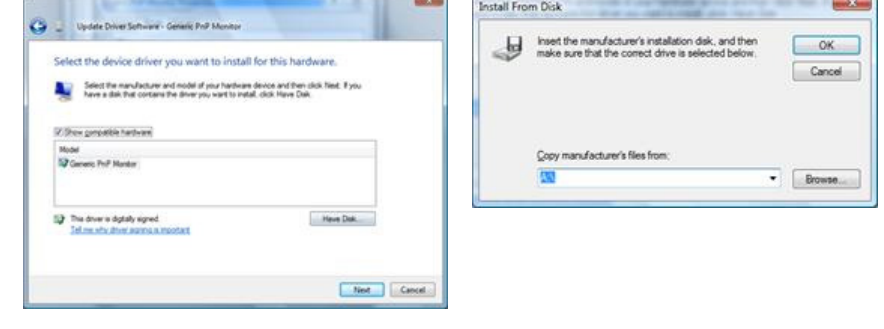

 $\bullet$ 

Sélectionnez le modèle de votre moniteur dans la liste et cliquez sur "Suivant".

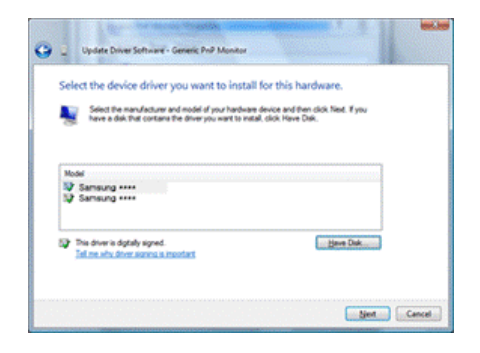

Cliquez sur "Fermer" → "Fermer" → "OK" → "OK" sur les écrans qui s'affichent successivement.

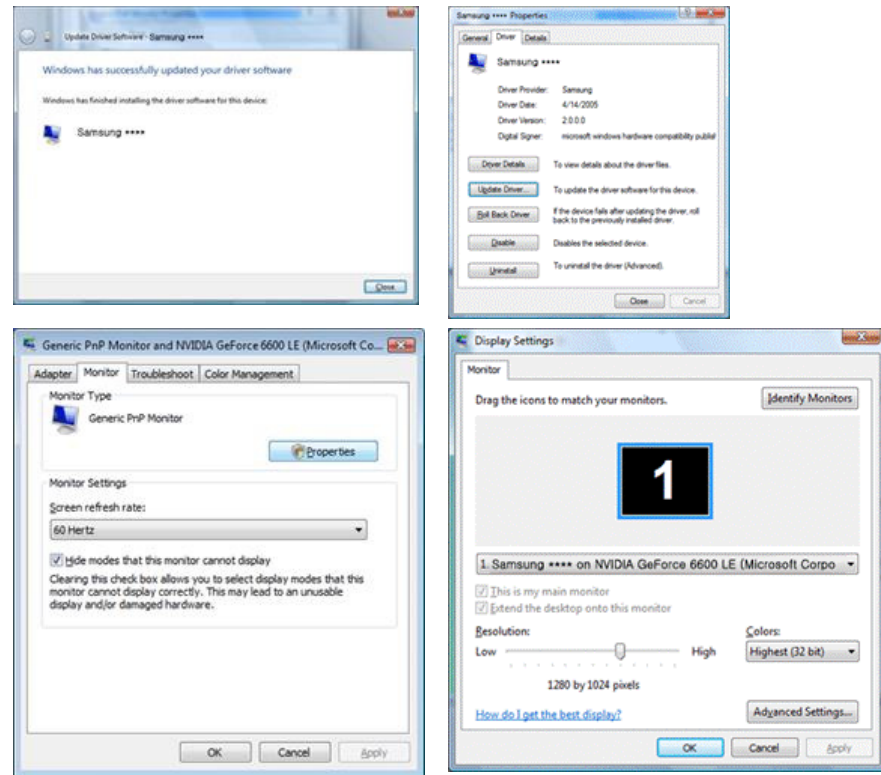

- $\mathbf o$ Système d'Opération de Microsoft® Windows® XP
	- Insérez CD dans le pilote CD-ROM.

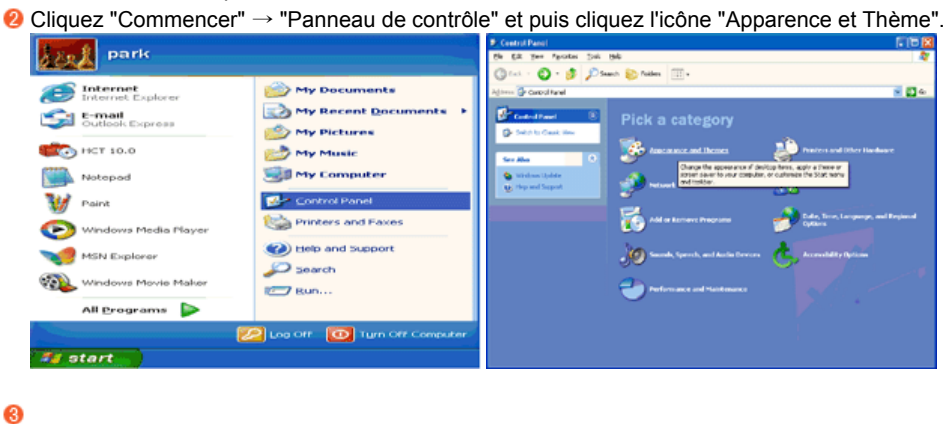

Cliquez l'icône "Affichage" et choisissez le tab "Setting" et puis cliquez "Avancé".

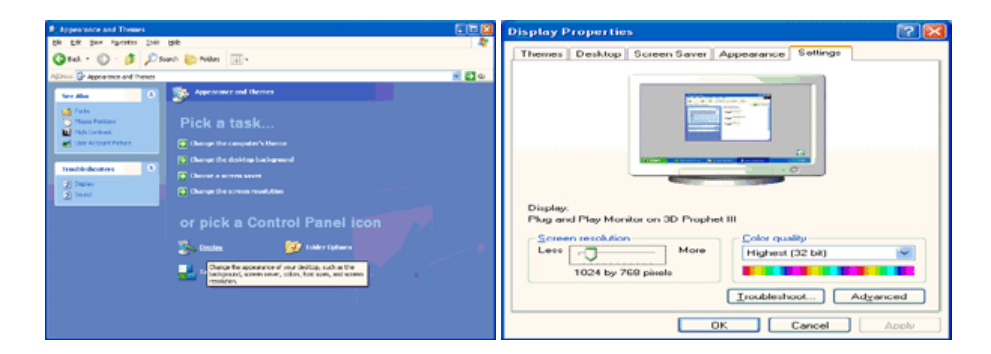

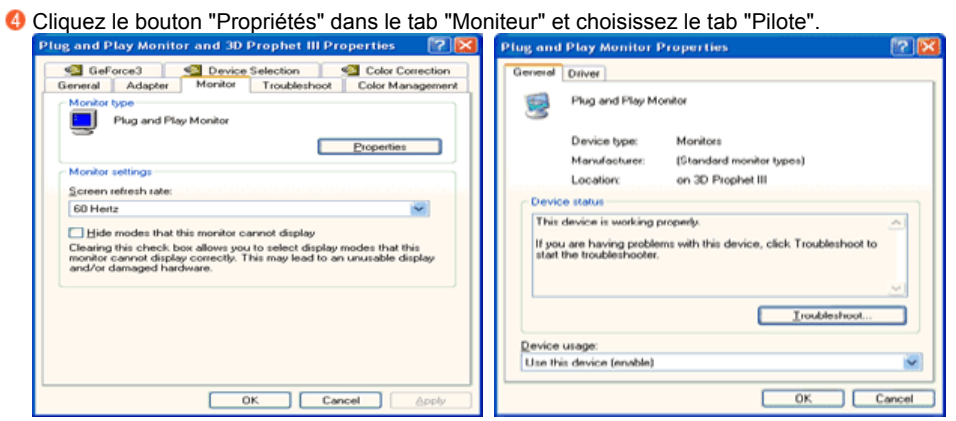

Cliquez "Pilote mise à jour..." et choisissez "Installer d'une list ou..." et puis cliquez le bouton "Suivant".

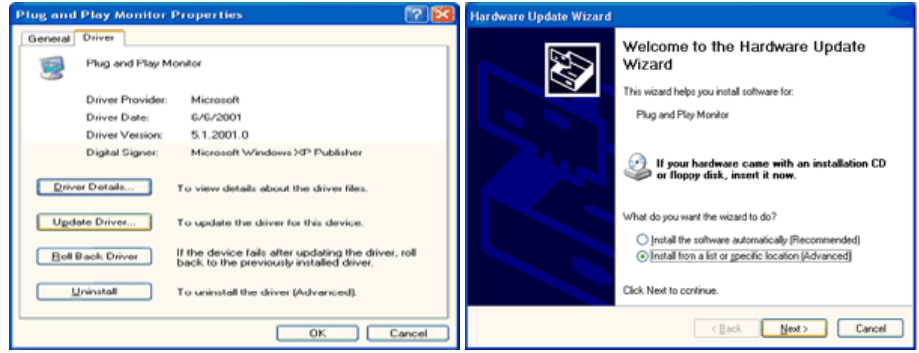

Choisissez "Ne pas chercher, Je vais…" et cliquez "Suivant". Ensuite, cliquez "Avoir disques".

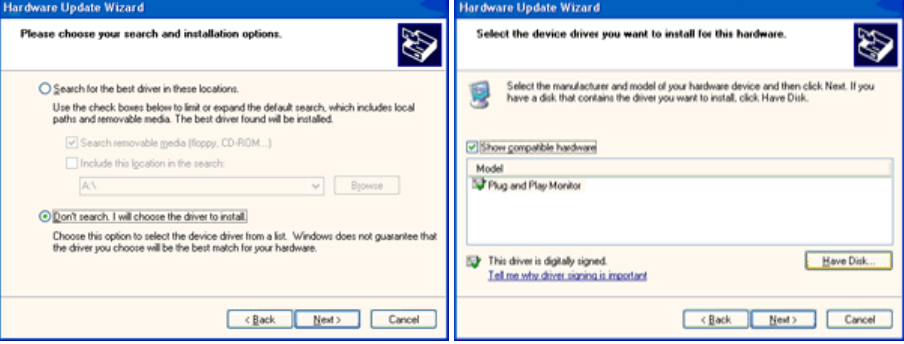

 $\overline{\mathbf{o}}$ 

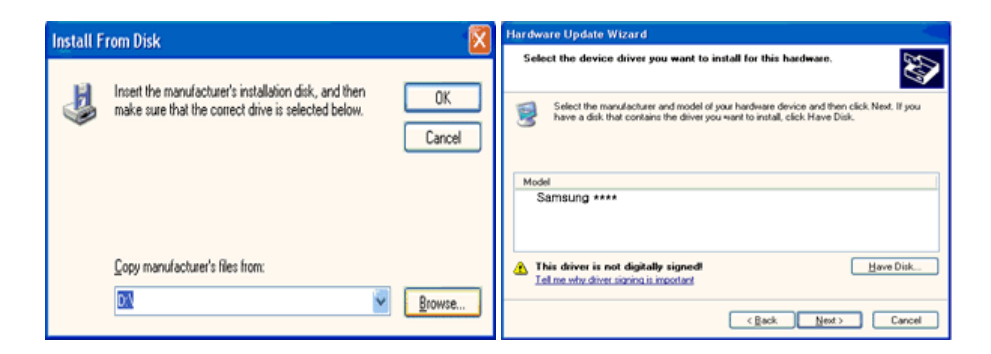

Si le message suivant s'affiche, cliquez sur le bouton "Continue Anyway" (Continuer quand même). Puis sur "OK".

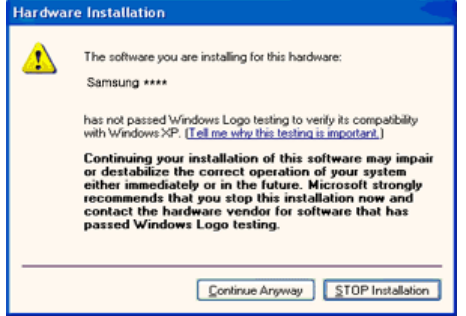

Ce pilote moniteur est en garantie du logo MS, et cette installation ne nuit pas à votre system.

Le pilote certifié va etre affiché à SAMSUNG Monitor Homepage

http://www.samsung.com/

Cliquez le bouton "Fin" et puis cliquez le bouton "OK" continuellement.

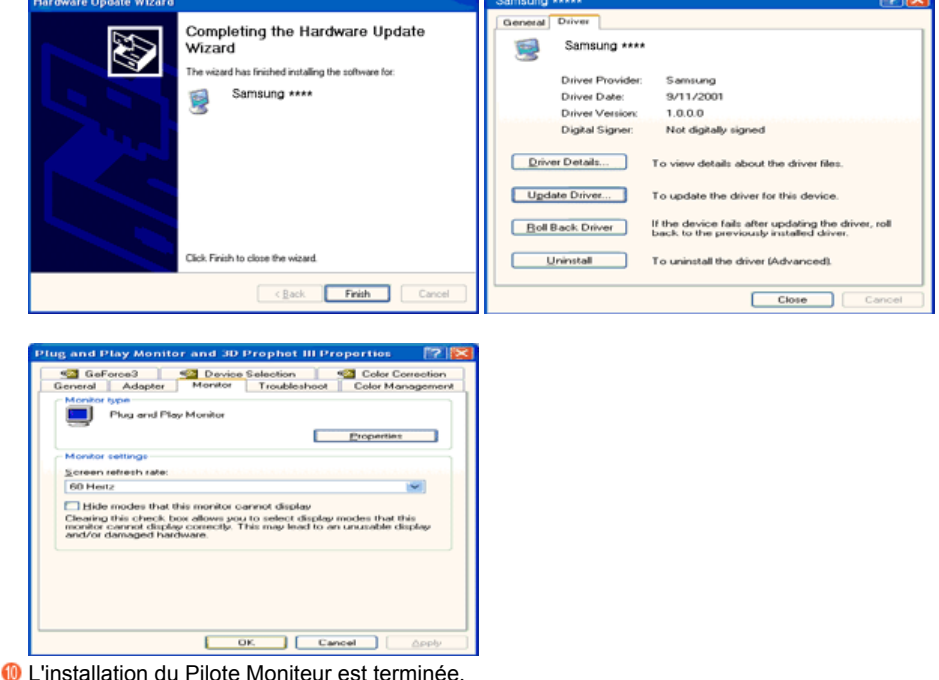

**D** Système d'Opération de Microsoft<sup>®</sup> Windows<sup>®</sup> 2000 **▲** 

 Lorsque vous observez "Signature Numérique Non Trouvé" sur votre moniteur, suivez ces étapes.

- Choisissez le bouton "OK" dans la fenetre d' "Insérer le Disque"
- <sup>2</sup> Cliquez le bouton "Chercher" dans la fenetre de "Fichier Necéssaire".
- Choisissez A:(D:\Driver) puis cliquez le bouton "Ouvrir" et enfin cliquez le bouton "OK".

Guide Manuel D'Installation de Moniteur

- Cliquez "Démarrer", "Installation", "Panneau de contrôle"
- <sup>2</sup> Cliquez deux fois sur l'icône "Affichage".
- Choisissez l`onglet "Installation" puis cliquez "Avancée"
- **C** Choisissez "Moniteur".
	- Cas1 : Si le bouton "Propriété" est inativé, cela signifie que votre moniteur est correctement paramétré. Veuillez arreter l'installation.
	- Cas2 : Si le bouton "Propriété" est inactivé, cliquez sur le bouton "Propriétés". Veuillez continuer les étapes suivantes.
- Cliquez "Pilote" et cliquez sur "Mise à jour de pilote" Puis cliquez sur le bouton "Suite".
- Choisissez l'"Affichage de la liste des pilotes connus pour ce dispositif de sorte que je puisse choisir un pilote spécifique". Puis cliquez sur "Suite" puis "Disquette Fournie".
- Cliquez le bouton "Chercher" puis choisissez A:(D:\Driver).
- Cliquez le bouton "Ouvrir" puis cliquez le bouton "OK".
- Choisissez votre modele de moniteur et cliquez sur le bouton "Suite" puis cliquez sur le meme bouton encore une fois.
- Cliquez le bouton "Finir" puis "Fermer"

Si vous pouvez observer "Signature Numérique Non Trouvé" cliquez le bouton "Oui". Et cliquez "Finir et "Fermer".

- Système d'Opération de Microsoft<sup>®</sup> Windows<sup>®</sup> Millennium
	- Cliquez "Démarrer", "Installation", "Panneau de contrôle"
	- <sup>2</sup> Cliquez deux fois sur l'icône "Affichage".
	- Choisissez l`onglet "Installation" puis cliquez "Avancée"
	- **C** Choisissez le tab "Moniteur".
	- Cliquez le bouton "Changer" dans le domaine de "Type de Moniteur".
	- Choisissez "Spécifier la localisation du pilote".
	- Choisissez "Afficher la liste de touts les pilotes dans une localisation spécifique..."et puis cliquez le bouton "Suivant ".
	- **C** Cliquez le bouton "Avoir Disques".
	- Spécifiez A:\(D:\driver) et puis cliquez le bouton "OK".
	- Sélectionnez "Montrer touts les dispositifs" et choisissez le moniteur qui correspond a ce que vous avez branché sur votre ordinateur et cliquez "OK".
	- Continuez a choisir le bouton "fermer" et le bouton "OK" jusqu' a ce que vous fermiez la boîte de dialogue "Proprietés d'affichage".
- Système d'Opération de Microsoft® Windows® NT
	- Cliquez sur "Démarrer", "Installation", "Panneau de Contrôle" et cliquez deux fois sur "Affichage".
	- <sup>2</sup> Dans la fenetre de "Information sur l'Affichage", cliquez sur l'onglet "Installation" puis cliquez sur "Tous les modes d'Affichages".
	- Sélectionnez un mode que vous souhaitez utiliser ("Résolution", "Nombre de couleurs", et "Fréquence verticale") et cliquez "OK".
	- **O** Si après avoir cliqué sur Test, vous constatez que l'écran fonctionne normalement, cliquez sur Apply (Appliquer). Si l'écran ne fonctionne pas normalement, changez pour un mode différent (baisser la résolution, le nombre de couleur).

 $\mathbb X$  S'il n'y a pas de mode pour "Tous les modes d'Affichages", sélectionnez le niveau de résolution et la fréquence verticale en se référant au Modes Pré-établis d'Affichage que vous trouverez dans ce guide.

### $\mathbf{a}$ Système d'Opération de Linux

Pour éxécuter X-Window, vous avez besoin d'avoir le fichier X86Config qui est un fichier pour le parametrage du système.

- Appuyez sur "Entrer" au premier et au deuxieme écran apres avoir exécuté le fichier de "X86Config".
- <sup>2</sup> Le troisieme écran est pour "réglage de votre souris"
- **8** Réglez la souris de votre ordinateur.
- L` écran suivant est pour "sélectionner le Clavier".
- **G** Choisissez un Clavier pour votre ordinateur.
- L` écran suivant est "installez votre moniteur".
- Avant tout, parametrez la "fréquence horizontale" pour votre ordinateur. (Vous pouvez entrer la valeur de la fréquence directement.)
- Parametrez la "fréquence verticale" pour votre ordinateur. (Vous pouvez entrer la valeur de la fréquence directement.)
- Entrez "le nom du modele de votre moniteur". Cette information ne va pas affécter l'éxecution de X-Window.
- Vous avez "fini" de paramétré votre ordinateur. "Exécuter" X-Window apres avoir installé les autres périphériques.

MagicTune<sup>™</sup> ImageViewer Installation du pilote d'écran Natural Color

### **Natural Color**

**Programme du Logiciel "Natural Color"**

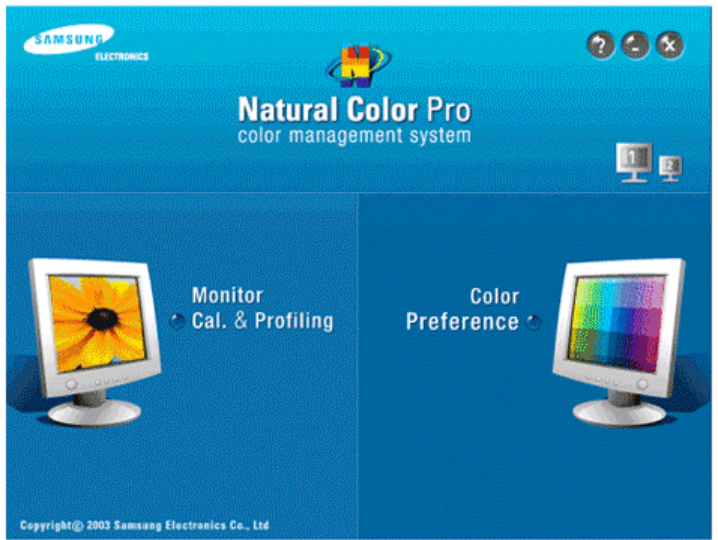

L'un des problemes récents lors de l'utilisation d'un ordinateur est la couleur des images imprimées par une imprimante ou d'autres images scannées par un scanner ou un appareil-photo digital ne sont pas identiques a celles visibles sur le moniteur. La Natural Color S/W est la solution ideale pour ce probleme. C'est un système de gestion de couleur développée par Samsung Electronics en association avec Korea Electronics & Telecommunications Research Institute (ETRI). Ce système est disponible seulement pour les moniteurs Samsung et produit les images imprimées ou scannées qui ont les memes couleurs que les images du moniteur. Pour plus d'informations, allez dans Help (Aide-F1) dans le programme logiciel.

**Comment installer le logiciel Natural Color** 

Insérez le CD inclus avec le moniteur Samsung dans le lecteur de CD-Rom. Puis, on exécutera l'écran initial de l'installation de programme. Cliquez sur Natural Color sur l'écran initial pour installer le logiciel Natural Color.

Pour installer le programme manuellement, insérez le CD fourni avec le moniteur Samsung dans le lecteur de CD-ROM, cliquez sur le bouton [Démarrer] de Windows, puis sélectionnez [Exécuter...]. Entrer D:\color\NCProSetup.exe et puis appuyer [Entrer]. (Si le lecteur oú le CD est inséré n'est pas D:\, entrer le lecteur applicable)

**Comment supprimer le programme logiciel de la Natural Color**

Dans le menu "Démarrer", sélectionnez "Paramètres"/ "Panneau de configuration", puis doublecliquez sur "Ajout/Suppression de programmes". Choisir Natural Color de la Liste et puis cliquez le bouton [Ajouter/Supprimer]

> MagicTune<sup>™</sup> ImageViewer Installation du pilote d'écran Natural Color

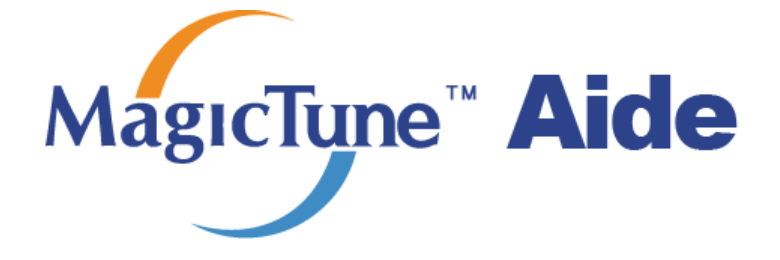

# *<b>IIIII* Installation

- 1. Insérez le CD-ROM d'installation dans le lecteur de CD-ROM.
- 2. Cliquez sur le fichier d'installation de MagicTune™.
- 3. Sélectionnez la langue utilisée lors de l'installation puis cliquez sur"Suivant".
- 4. Lorsque la fenêtre de l'assistant d'installation s'affiche, cliquez sur "Suivant".
- 5. Cochez "J'accepte les termes du contrat de licence" pour accepter les termes d'utilisation.
- 6. Sélectionnez un dossier dans lequel peut s'installer le programme MagicTune™.
- 7. Cliquez sur "Installer".
- 8. La fenêtre "Etat de l'installation".
- 9. Cliquez sur "Terminer".
- 10. Lorsque l'installation est terminée, l'icône exécutable de MagicTune™ apparaît sur votre bureau.

Double-cliquez sur cette icône pour lancer le programme.

<sup>HHHHHH</sup> L'icône de MagicTune™ peut ne pas être visible. Cela dépend des vous arrive, appuyez sur la touché F5. spécificités de votre système informatique ou de votre moniteur. Si cela .................................. 

### **Problèmes d'installation**

L'installation de MagicTune™ peut être affectée par différents facteurs tels que la carte vidéo, la carte mère ou l'environnement réseau.

### **Configuration recommandée**

### **Systèmes d'exploitation**

- $\bullet$  Windows 2000
- Windows XP Home Edition
- Windows XP Professional
- Windows Vista™

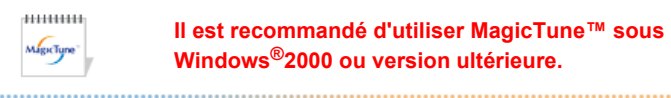

### **Matériel**

- 32Mo de mémoire ou supérieur
- 60Mo de disque dur ou supérieur

\* Allez sur le site webde MagicTune™.

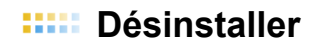

Le programme MagicTune™ ne peut être supprimé qu'en utilisant l'option "Ajout/Suppression de programmes" du Panneau de configuration de Windows®.

Suivez les étapes suivantes pour désinstaller MagicTune™.

- 1. Allez dans la [Barre des tâches] ' [Démarrer] ' [Paramètres] puis dans [Panneau de configuration]. Si le programme fonctionne avec Windows® XP, allez dans le [Panneau de configuration] du menu [Démarrer].
- 2. Dans le Panneau de configuration, cliquez sur l'icône "Add or Remove Programs(Ajout/Suppression de programmes)".
- 3. Dans la fenêtre "Add or Remove Programs(Ajout/Suppression de programmes)", descendez jusqu'à "MagicTune™". Cliquez dessus pour le mettre en surbrillance.
- 4. Cliquez sur le bouton "Change/Remove(Modifier/Supprimer)" pour supprimer le programme.
- 5. Cliquez sur "Yes(Oui)" pour lancer le processus de désinstallation.
- 6. Attendez que la boîte de dialogue "Uninstall Complete(Suppression terminée)" apparaisse.

Allez sur le site web de MagicTune™ pour trouver un support technique concernant MagicTune™, une Foire aux questions (FAQ) (questions et réponses) ainsi que les mises à jour des logiciels.

> ImageViewer MagicTune<sup>™</sup> Installation du pilote d'écran Natural Color

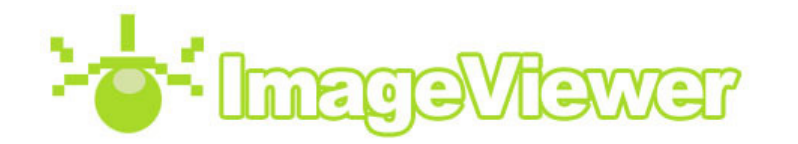

### $\blacksquare$  Installation

- 1. Insérez le CD-ROM d'installation dans le lecteur de CD-ROM.
- 2. Cliquez sur le fichier d'installation de ImageViewer.
- 3. Sélectionnez la langue utilisée lors de l'installation puis cliquez sur"Suivant".
- 4. Lorsque la fenêtre de l'assistant d'installation s'affiche, cliquez sur "Suivant".
- 5. Cochez "J'accepte les termes du contrat de licence" pour accepter les termes d'utilisation.
- 6. Sélectionnez un dossier dans lequel peut s'installer le programme ImageViewer.
- 7. Cliquez sur "Installer".
- 8. La fenêtre "Etat de l'installation".
- 9. Cliquez sur "Terminer".
- 10. Lorsque l'installation est terminée, l'icône exécutable de ImageViewer apparaît sur votre bureau.

Double-cliquez sur cette icône pour lancer le programme.

# **Désinstaller**

Le programme ImageViewer ne peut être supprimé qu'en utilisant l'option "Ajout/Suppression de programmes" du Panneau de configuration de Windows®.

Suivez les étapes suivantes pour désinstaller ImageViewer.

- 1. Allez dans la [Barre des tâches] ' [Démarrer] ' [Paramètres] puis dans [Panneau de configuration]. Si le programme fonctionne avec Windows® XP, allez dans le [Panneau de configuration] du menu [Démarrer].
- 2. Dans le Panneau de configuration, cliquez sur l'icône "Add or Remove Programs(Ajout/Suppression de programmes)".
- 3. Dans la fenêtre "Add or Remove Programs(Ajout/Suppression de programmes)", descendez jusqu'à "ImageViewer". Cliquez dessus pour le mettre en surbrillance.
- 4. Cliquez sur le bouton "Change/Remove(Modifier/Supprimer)" pour supprimer le programme.
- 5. Cliquez sur "Yes(Oui)" pour lancer le processus de désinstallation.
- 6. Attendez que la boîte de dialogue "Uninstall Complete(Suppression terminée)" apparaisse.
- 7. Redemarrez l'ordinateur pour terminer la suppression du programme.

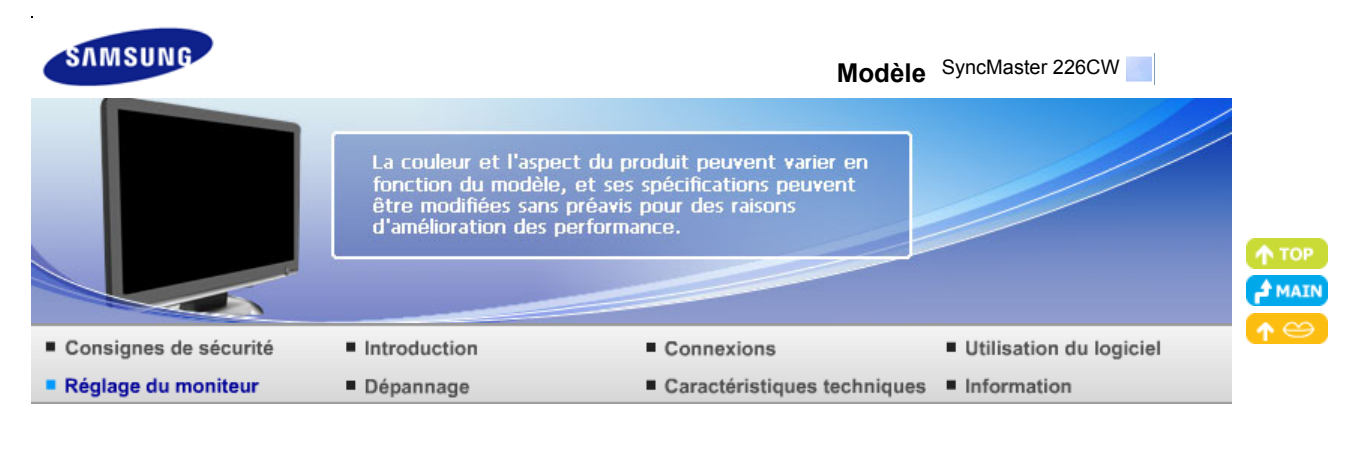

O Réglage du moniteur

Boutons de contrôle Fonctions directes Fonction OSD

### **Boutons de contrôle**

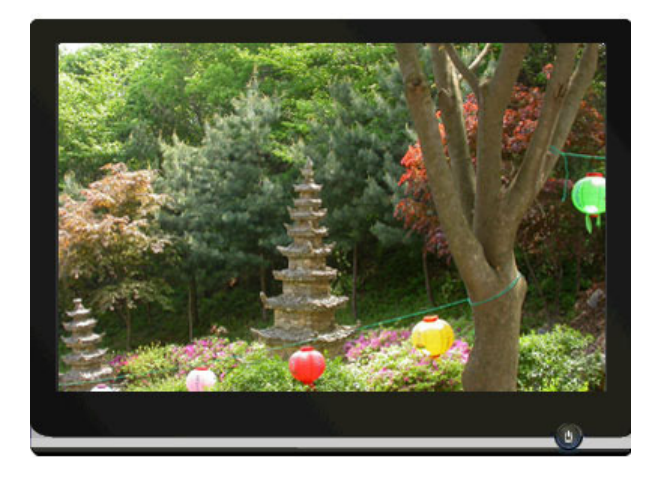

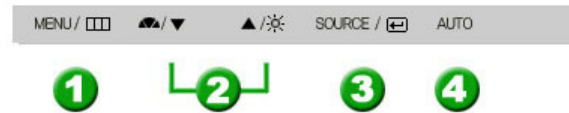

- 0 [MENU / III] Ouvre le menu OSD. Également utilisé pour sortir du menu OSD ou pour revenir au menu précédent.
- **2**  $[\nabla/\Delta]$  Pour régler les éléments du menu.
- 3 [ $\Box$ ] Active le menu mis en surbrillance.
- ❹ [AUTO] Lorsque vous appuyez sur le bouton "AUTO", l'écran de Réglage automatique apparaît comme indiqué dans l'écran central.

Boutons de contrôle Fonctions directes Fonction OSD

### **Fonctions directes**

**AUTO** 

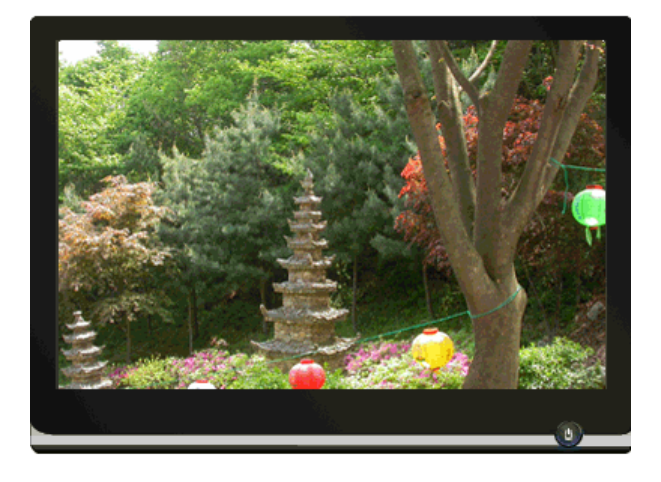

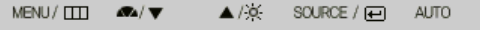

Menu Description Lorsque vous appuyez sur le bouton "AUTO", l'écran de Réglage automatique apparaît comme indiqué dans l'écran central. Appuyez pour ajuster automatiquement le signal PC entrant. Les valeurs Fin, Base et Position sont réglées automatiquement. (Disponible en mode analogique uniquement) Pour faire la fonction du réglage automatique plus forte, effectuez la fonction AUTO 'AUTO' lorsque "AUTO PATTERN" (le MODE d'AUTO) est allumé. Si le réglage automatique ne fonctionne pas correctement, appuyez de ¥ nouveau sur le bouton "AUTO" pour obtenir un réglage encore plus précis de l'image. Si vous modifiez la résolution à partir du panneau de configuration, la fonction  $\blacktriangleright$ 

**Verrouillage et déverrouillage OSD**

Lorsque vous appuyez sur le bouton AUTO après avoir bloqué l'affichage sur écran

Auto sera lancée automatiquement.

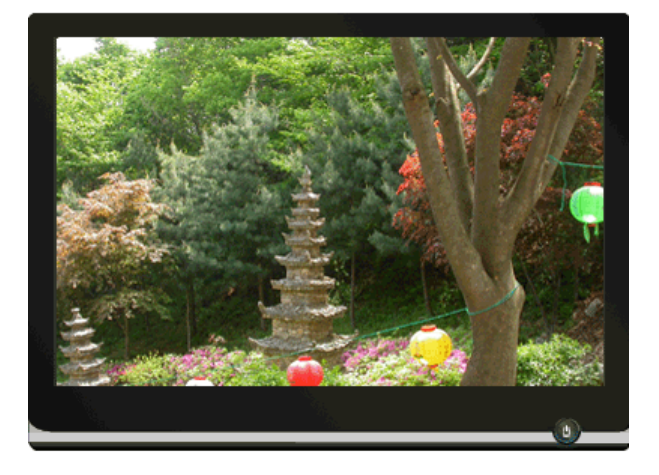

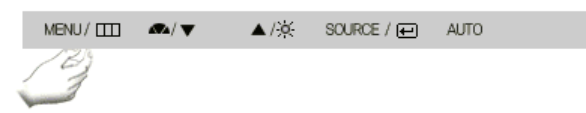

**D** Lorsque vous appuyez sur le bouton MENU après avoir bloqué l'affichage sur écran

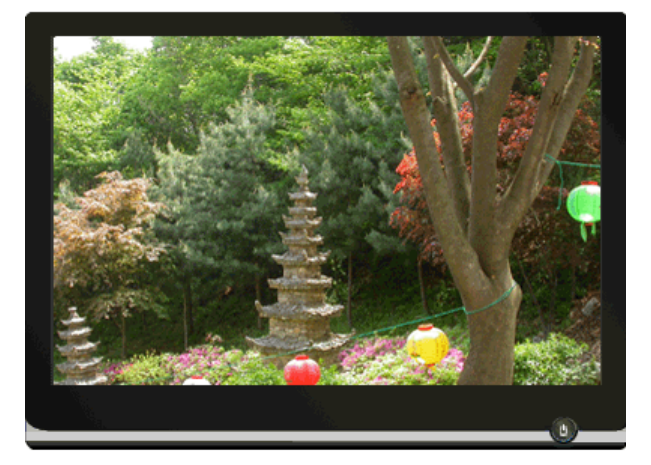

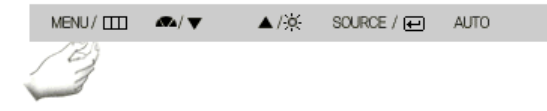

### Menu Description

Cette fonction permet de verrouiller les fonctions OSD pour conserver l'état actuel des paramètres et empêcher les autres utilisateurs de régler les paramètres actuels.

**Locked(Verrouillage)** : Maintenez le bouton menu enfoncé cinq secondes au moins pour activer la fonction de verrouillage du réglage de l'OSD.

Verrouillage et déverrouillage OSD

- **Unlock(Déverrouillage)** : Maintenez le bouton menu enfoncé cinq secondes au moins pour désactiver la fonction de verrouillage du réglage de l'OSD.
- $*$  Bien que la fonction de verrouillage du réglage de l'OSD soit activée, vous pouvez encore régler la luminosité et le contraste et ajuster MagicBright ( $\geq$ ) à l'aide du bouton Direct.

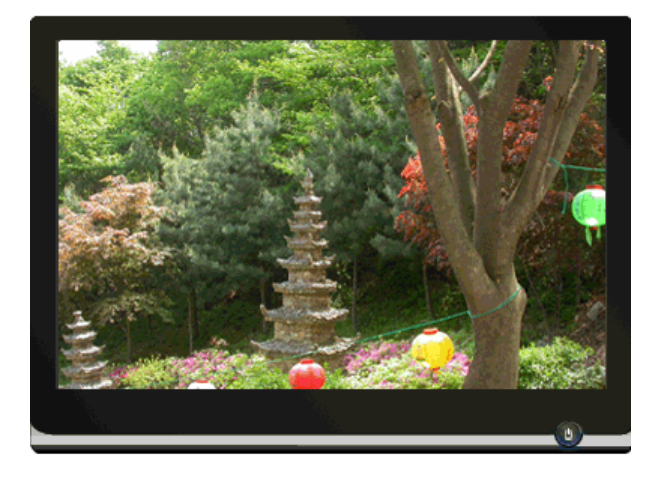

 $MENU / IIII$  $SOURCE / \boxed{4}$  AUTO  $\mathcal{R}$  $\blacktriangle$  / of

### Menu **Description**

Appuyez une nouvelle fois le bouton MagicBright™ et sélectionnez le mode

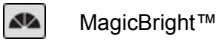

souhaité. - Sept modes différents

(Personnalisé/Texte/Internet/Jeu/Sport/Cinéma/Contraste Dynam.)

### **Luminosité**

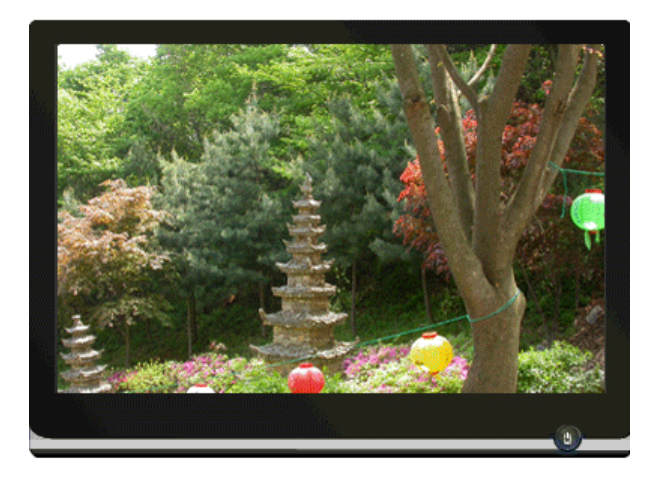

 $MENU / TID$  $\blacktriangle$  / of  $SOWRCE / \boxed{E}$ AUTO  $\mathcal{R}$ 

Menu Description

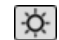

Luminosité Lorsque l'OSD n'est pas à l'écran, appuyez sur le bouton pour régler la luminosité.

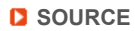

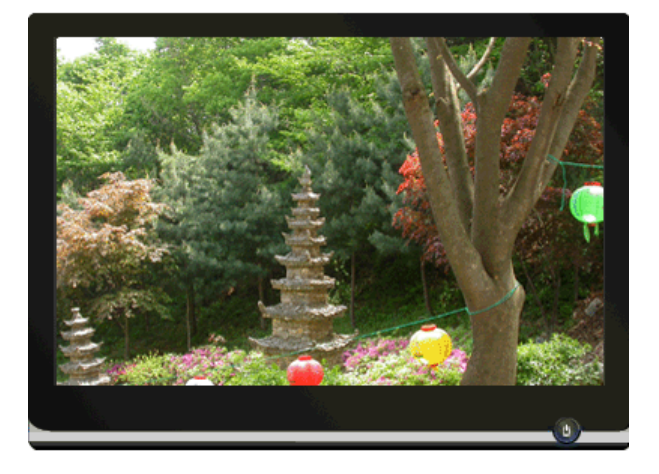

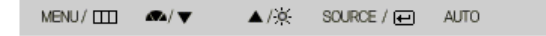

### Menu Description

SOURCE llume l'indicateur du signal d'entrée en cours de présentation. (Analogique/Digital)

Boutons de contrôle Fonctions directes Fonction OSD

### **Fonction OSD**

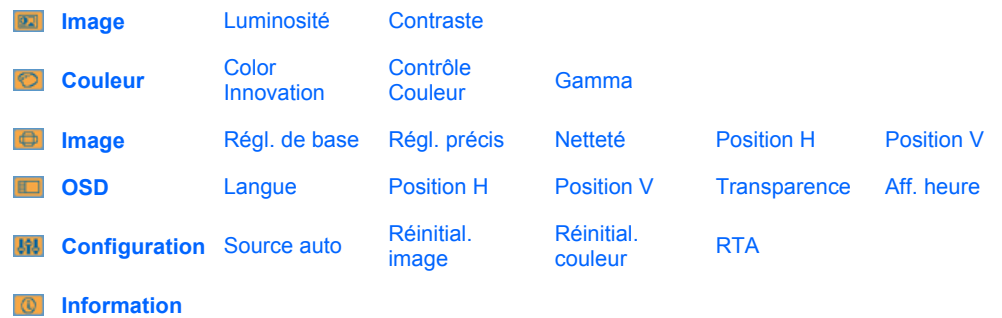

**D D Image ( Non disponible en modes MagicBright™ Contraste Dynam. ) <b>▲** 

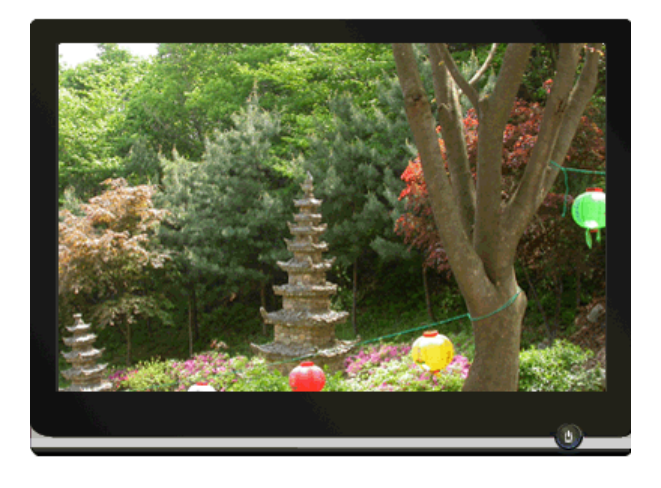

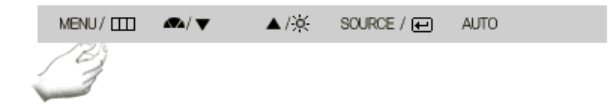

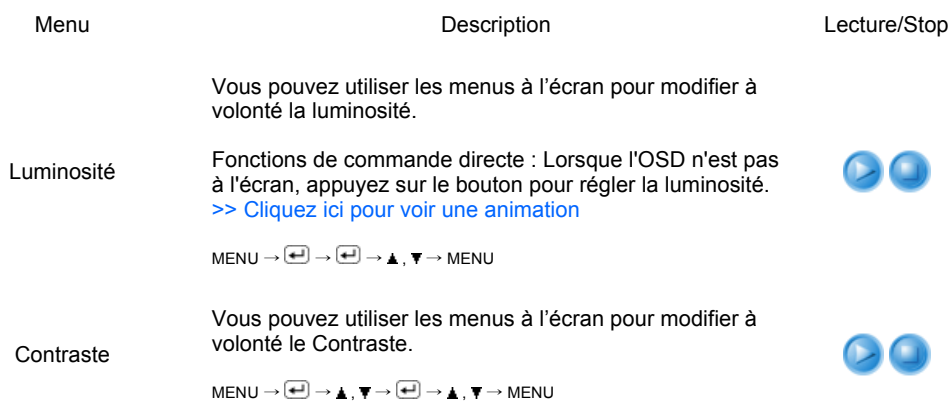

**C** Couleur ( Non disponible en modes MagicBright™ Contraste Dynam. ) **▲** 

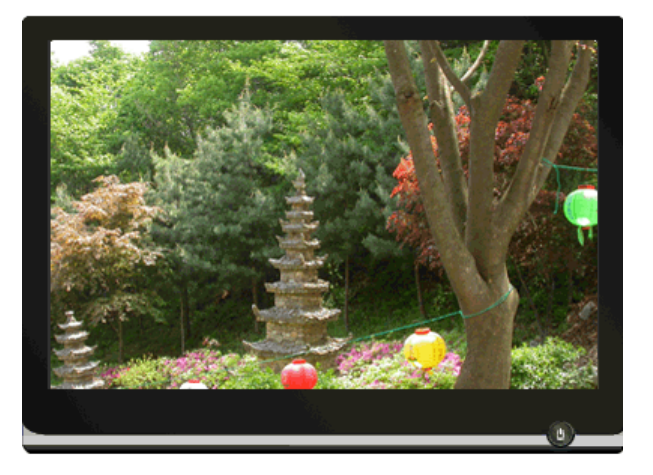

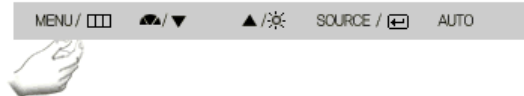

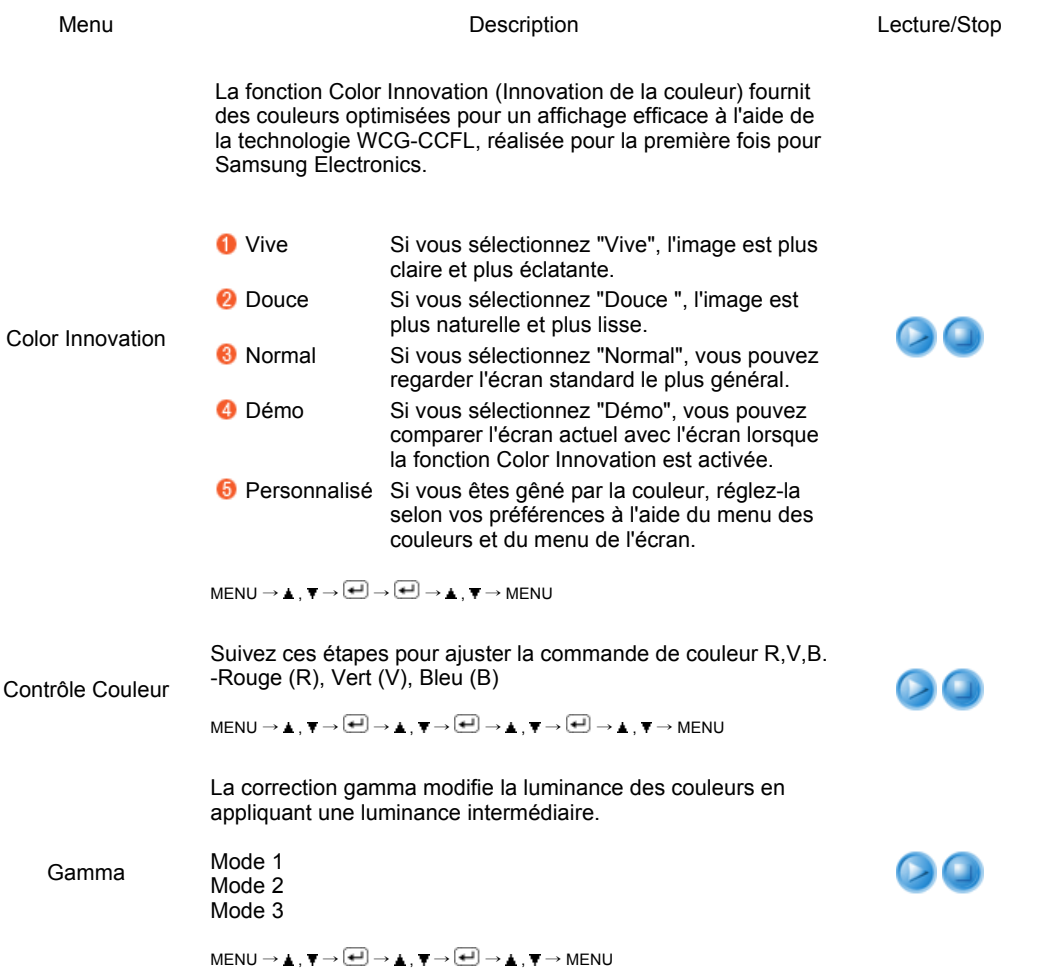

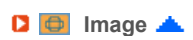

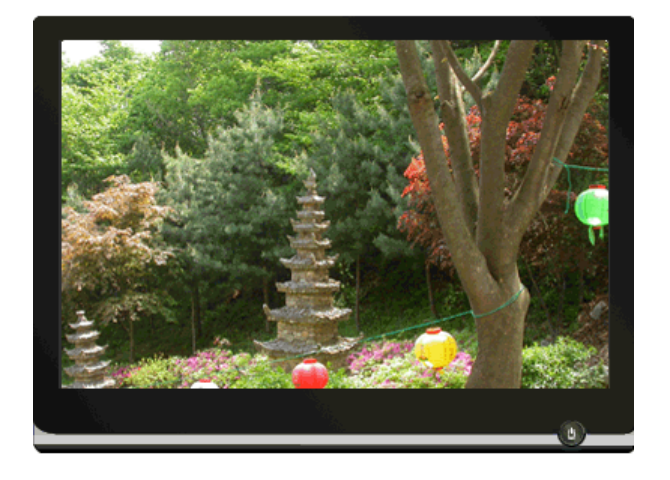

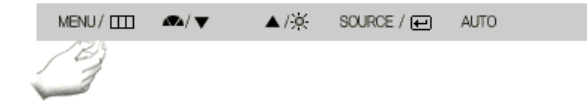

Menu **Menu** Description **CONTENTS** Description

Supprime les parasites comme les bandes verticales. Ce réglage peut déplacer la zone de l'image. Pour la

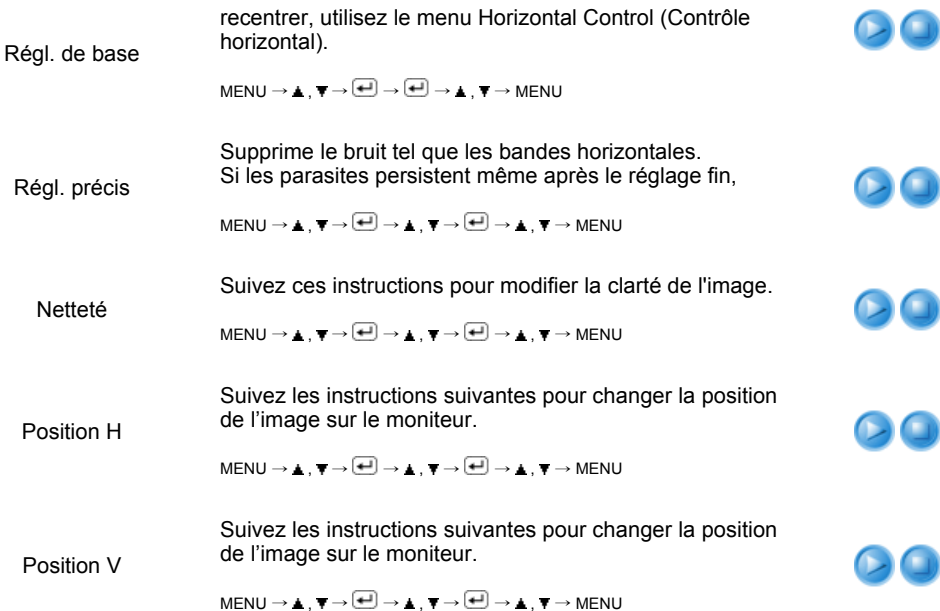

### **D OSD**  $\triangle$

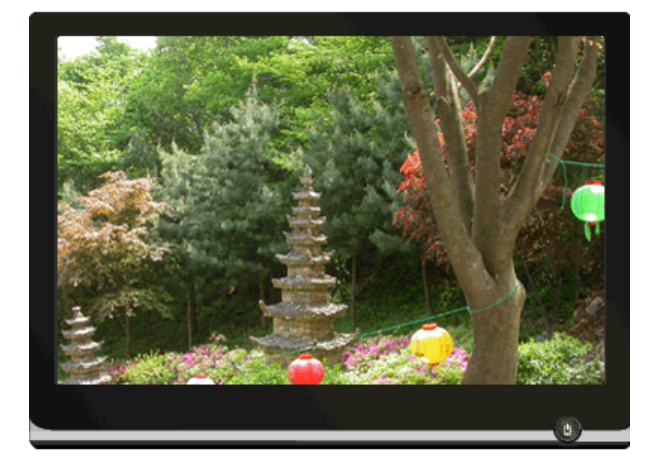

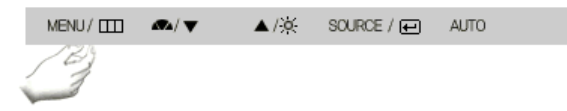

## Menu **Menu** Description **Description Lecture/Stop** 9 langues sont disponibles · English, Deutsch, Español, Français, Italiano, Svenska, Русский, Português, Türkçe Langue La langue choisie sera utilisée uniquement dans l'OSD. Elle n'a aucun effet sur les logiciels de l'ordinateur.  $\mathsf{MENU} \to \blacktriangle, \blacktriangledown \to \textcolor{red}{\text{1} \text{}} \longrightarrow \textcolor{red}{\text{1} \text{}} \longrightarrow \blacktriangle, \blacktriangledown \to \blacktriangle, \blacktriangledown \to \mathsf{MENU}$ Vous pouvez changer la Position H.ontale où le menu d'OSD apparaît sur votre moniteur. Position H  $\mathsf{MENU} \to \blacktriangle, \blacktriangledown \to (\blacktriangleleft) \to \blacktriangle, \blacktriangledown \to (\blacktriangleleft) \to \blacktriangle, \blacktriangledown \to \mathsf{MENU}$ Vous pouvez changer la Position V.icale où le menu d'OSD

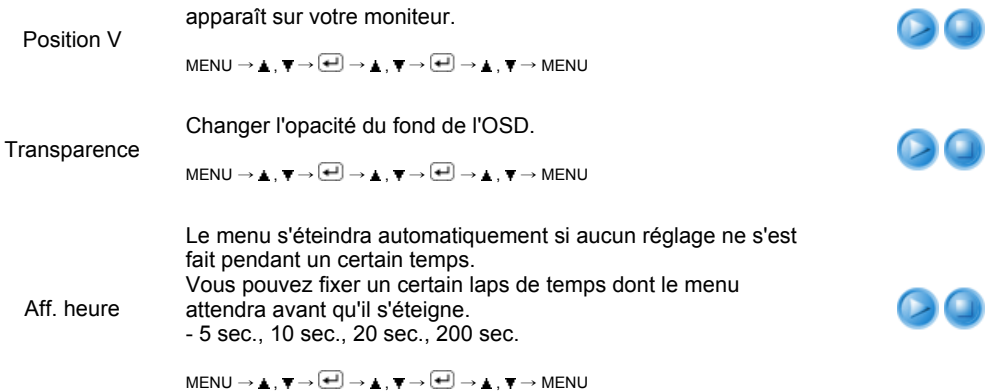

### **C If Configuration**

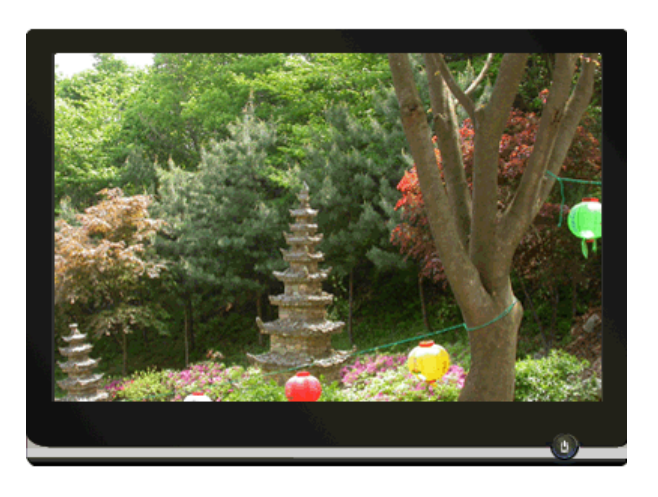

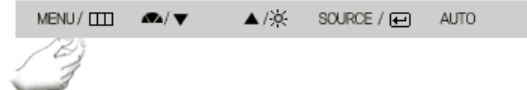

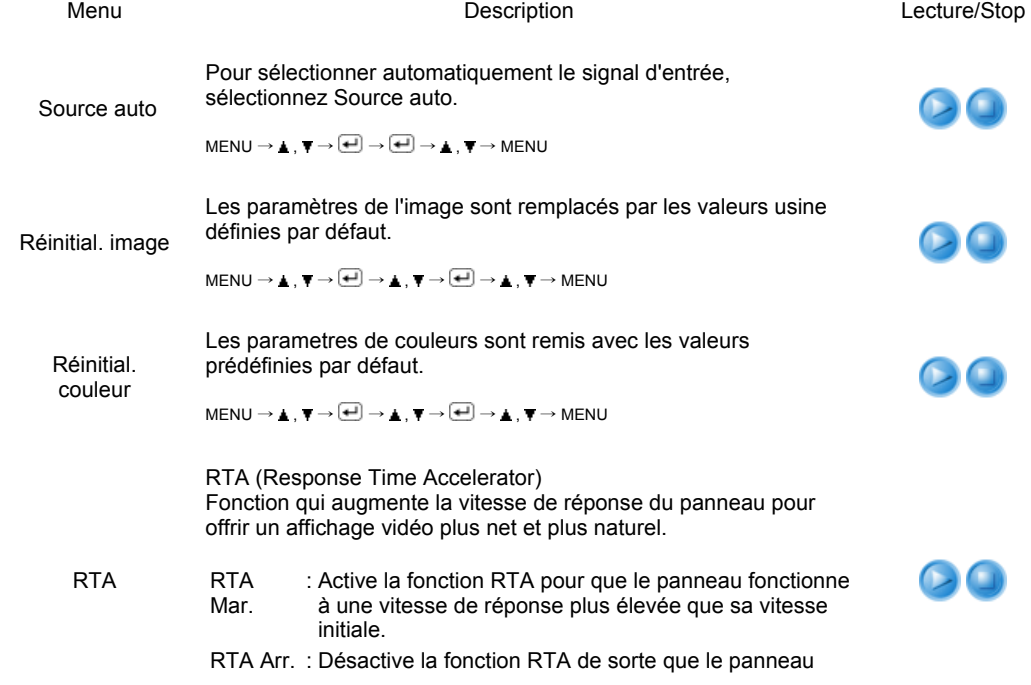

fonctionne à sa vitesse de réponse initiale.

 $\mathsf{MENU} \to \blacktriangle, \overline{\blacklozenge} \to \overline{\blacktriangle}, \overline{\blacklozenge} \to \overline{\blacktriangle}, \overline{\blacklozenge} \to \underline{\blacktriangle}, \overline{\blacklozenge} \to \mathsf{MENU}$ 

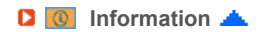

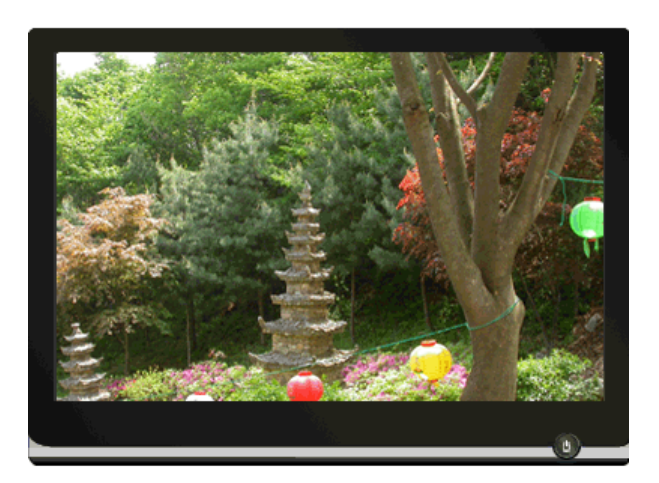

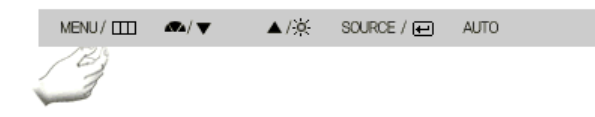

Menu **Description** 

Information

Affiche une source vidéo, mode d'affichage dans l'OSD.

 $MENU \rightarrow \triangle$ ,  $\blacktriangledown$ 

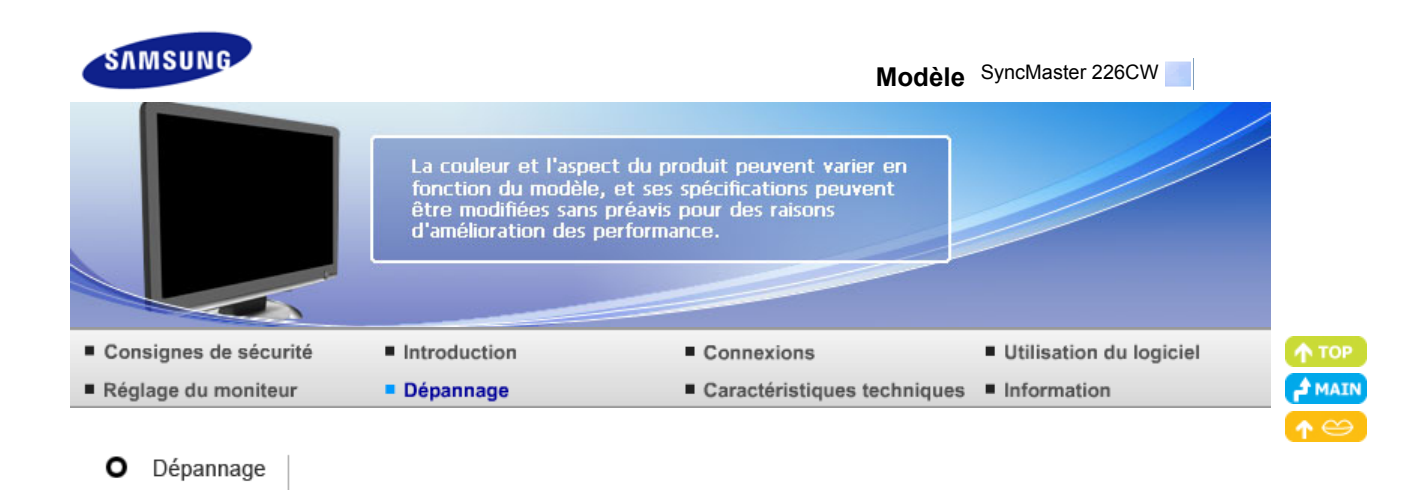

Liste de vérification Q et R Auto-test

### **Liste de vérification**

Avant de faire appel au service après-vente, verifiez les informations contenues dans cette partie du manuel et regardez si les problemes peuvent etre résolus par vous-meme. Si vous avez besoins d'assistance, veuillez appeler le numéro figurant sur la carte de garantie ou celui qui apparait dans la section information, ou encore contactez votre vendeur.

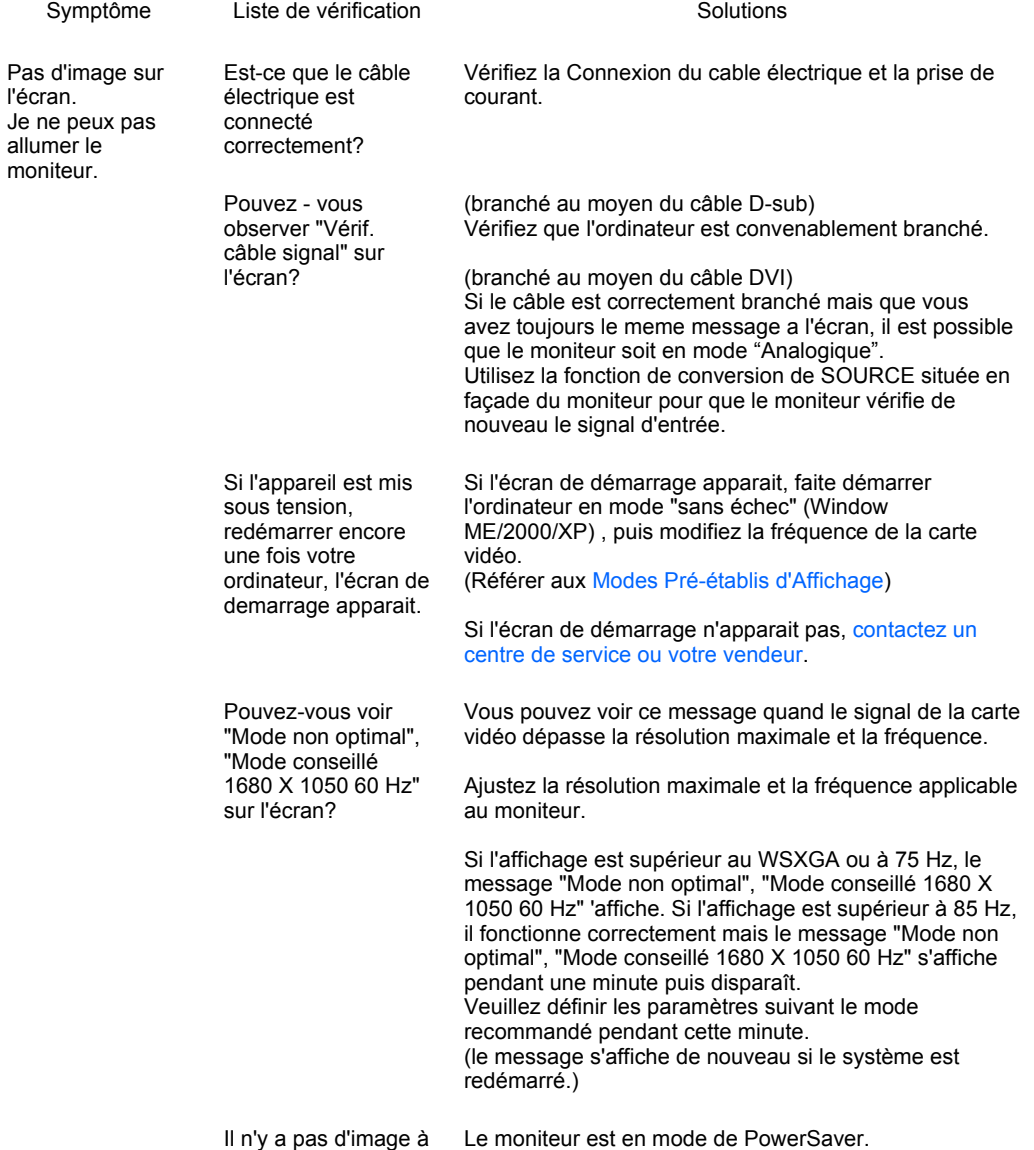

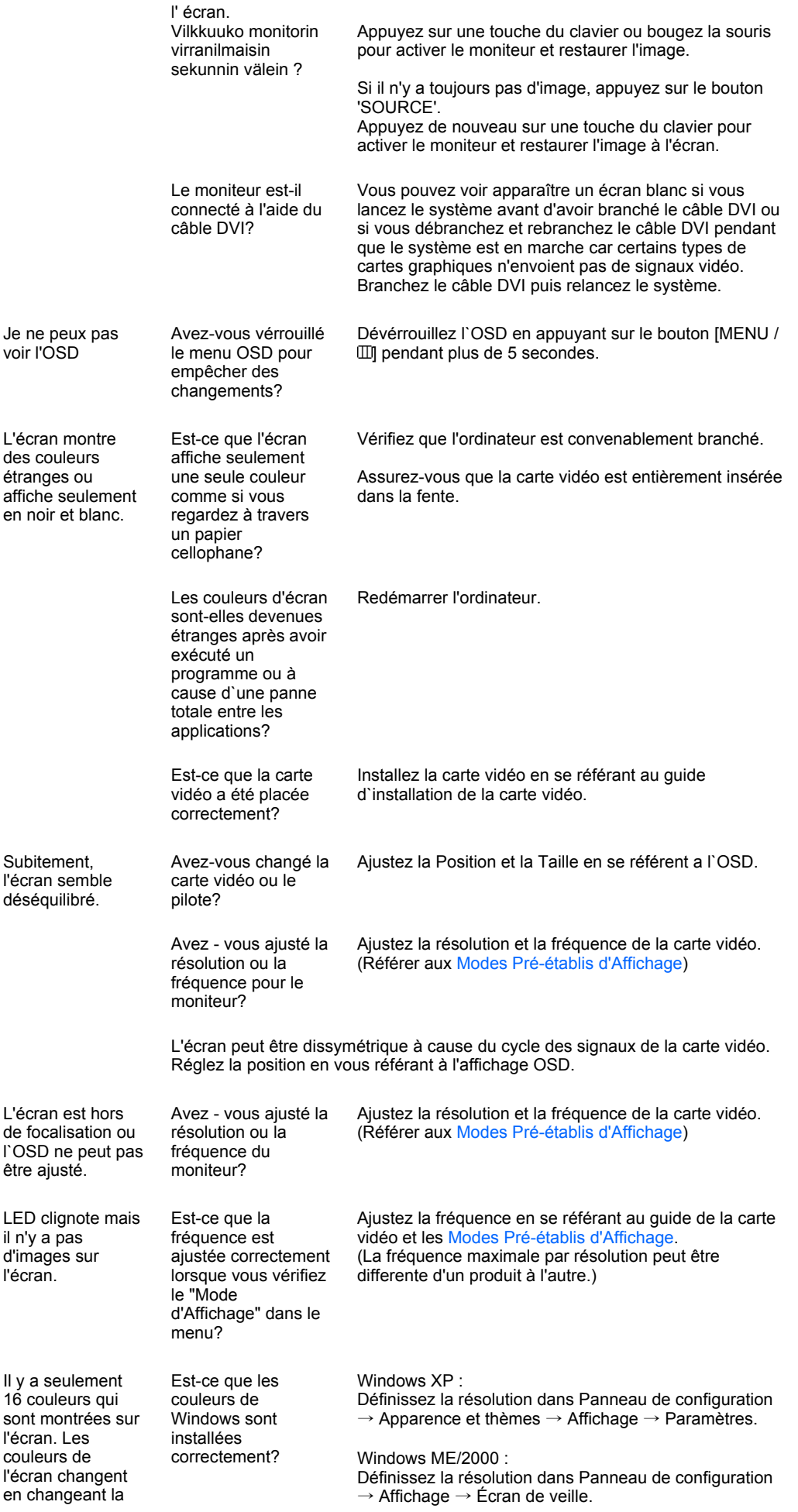

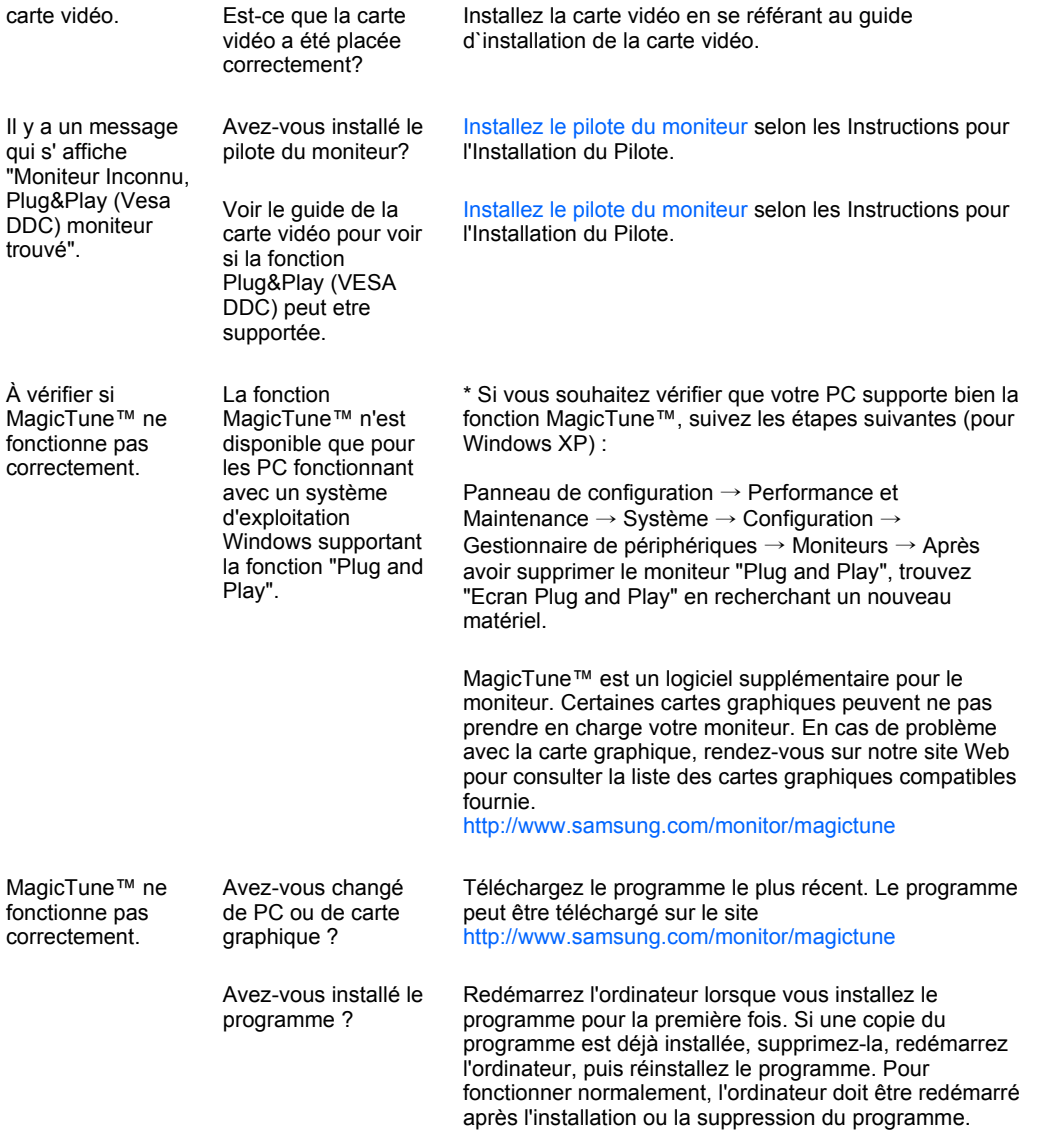

Visitez notre site Web et téléchargez le logiciel d'installation de MagicTune™ MAC.

- **Vérifiez les éléments suivants pour voir s'il y a des problemes avec le moniteur.**
- Vérifiez si le fil électrique et le câble sont correctement connectés à l'ordinateur.  $\bullet$
- ō Vérifiez si l'ordinateur émet un "beep" sonore plus de 3 fois lorsqu'il démarre. (Si c est le cas, demandez le service après vente pour votre carte mère)
- Si vous installez une nouvelle carte vidéo ou si vous assemblez un ordinateur(PC), vérifiez si  $\Omega$ l'adapteur (video) et le pilote du moniteur sont bien installés
- ō Vérifiez si la fréquence de balayage de l'écran vidéo est réglée sur 56 Hz ~75 Hz. (Ne pas dépasser 60 Hz quand vous utilisez la résolution maximale.)
- O. Si vous avez un problème en installant l'adaptateur, démarrez en mode "Sans Échec", puis enlever le Pilote d' Affichage qui se trouve sur le "Panneau de Contrôle → Système → Administration des Periphériques", et redémarrer l'ordinateur pour réinstaller le pilote de l 'adaptateur (video).

 $\mathbb X$  Si les problèmes se produisent répétitivement, contactez un centre de service agréé.

Liste de vérification Q et R Auto-test

### **Question & Réponse**

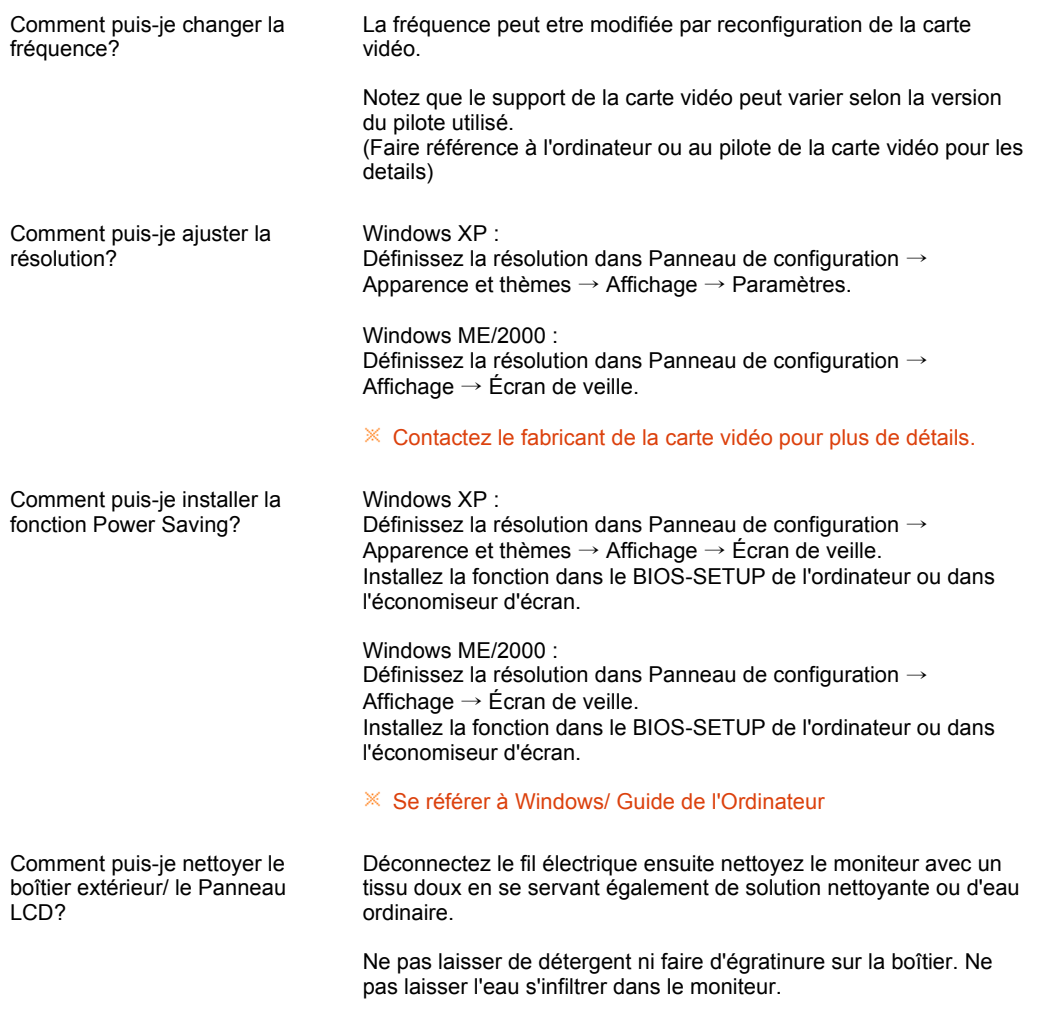

Liste de vérification Q et R Auto-test

### **Auto-test**

Contrôle du Dispositif d'Autotest | Messages d'Avertissements | Environment | Conseils utiles

Un dispositif d'Autotest est fourni pour que vous puissiez vous-meme controler le fonctionnement du moniteur.

**C** Contrôle du Dispositif d'Autotest

- Éteignez le moniteur et l'ordinateur.
- Débranchez le câble vidéo qui est au dos de l'ordinateur.
- **6** Mettez sous tension votre moniteur.

Si l'écran fonctionne normalement, un carré doit apparaître dans l'illustration ci-dessous.

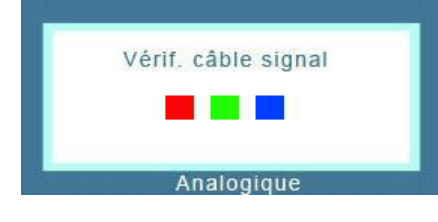

Ce carré s'affiche lors du fonctionnement normal si le câble vidéo est déconnecté ou endommagé.

Éteignez votre moniteur et reconnectez le câble vidéo; puis allumez votre ordinateur et le moniteur. Si votre l'écran de moniteur reste vide malgré l'application des procédures précédentes, vérifiez le contrôleur de votre vidéo et le système de votre ordinateur.; votre moniteur fonctionne normalement.

**D** Messages d'Avertissements

S'il y a des anomalies avec le signal d'entrée,un message apparait sur l'écran ou l'écran reste noir meme si l'indicateur d'alimentaton LED est en mis sous tension. Le message pourrait indiquer que le moniteur est hors de l'intervalle de balayage et que vous avez besoin de contrôler le câble vidéo.

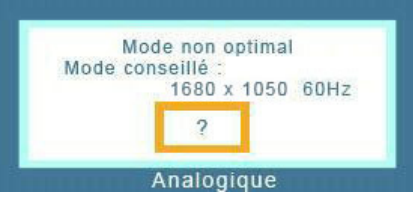

**B** Environment **A** 

- La localisation et la position du moniteur peuvent influencer sur la qualité et sur les autres caractéristiques du moniteur.
	- S'il y a un haut parleur près de moniteur, débranchez et mettez -le dans un autre endroit. Déplacez tous les dispositifs électroniques tels que radio, ventilateur, horloge, et telephone qui se trouvent a moins d'un mètre du moniteur.
- $\blacksquare$  Conseils utiles  $\blacktriangle$
- Un moniteur recrée les signaux visuels qu' il a reçu de l'ordinateur personnel(PC). Ainsi, s'il y a des problemes avec l'ordinateur personnel (PC) ou la carte vidéo, cela peut rendre le moniteur blanc, avoir une coloration faible, un bruit de fond, Fréquence video trop élevée, etc. Dans ce cas, il faut d'abord verifier la source du problème, et ensuite contacter un centre de service ou votre vendeur.
- **D** Jugez les conditions de travail du moniteur

S'il n'y a pas d'image sur l'écran ou le message "Mode non optimal", "Mode conseillé 1680 X 1050 60 Hz" apparaît, déconnectez le cable de l'ordinateur pendant que le moniteur est encore en marche.

- S'il y a un message sur l'écran ou si l'écran devient blanc, cela signifie que le moniteur est en état de marche.
- Dans ce cas, contrôlez les problemes de l'ordinateur.

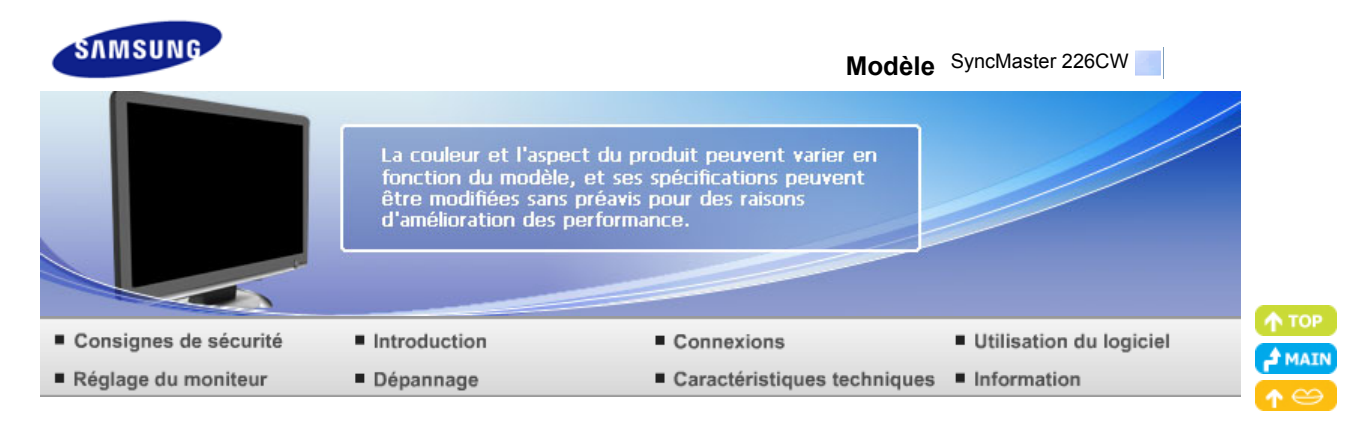

O Caractéristiques techniques

Caractéristiques techniques Économie d'énergie Modes Pré-établis d'Affichage

### **Caractéristiques techniques**

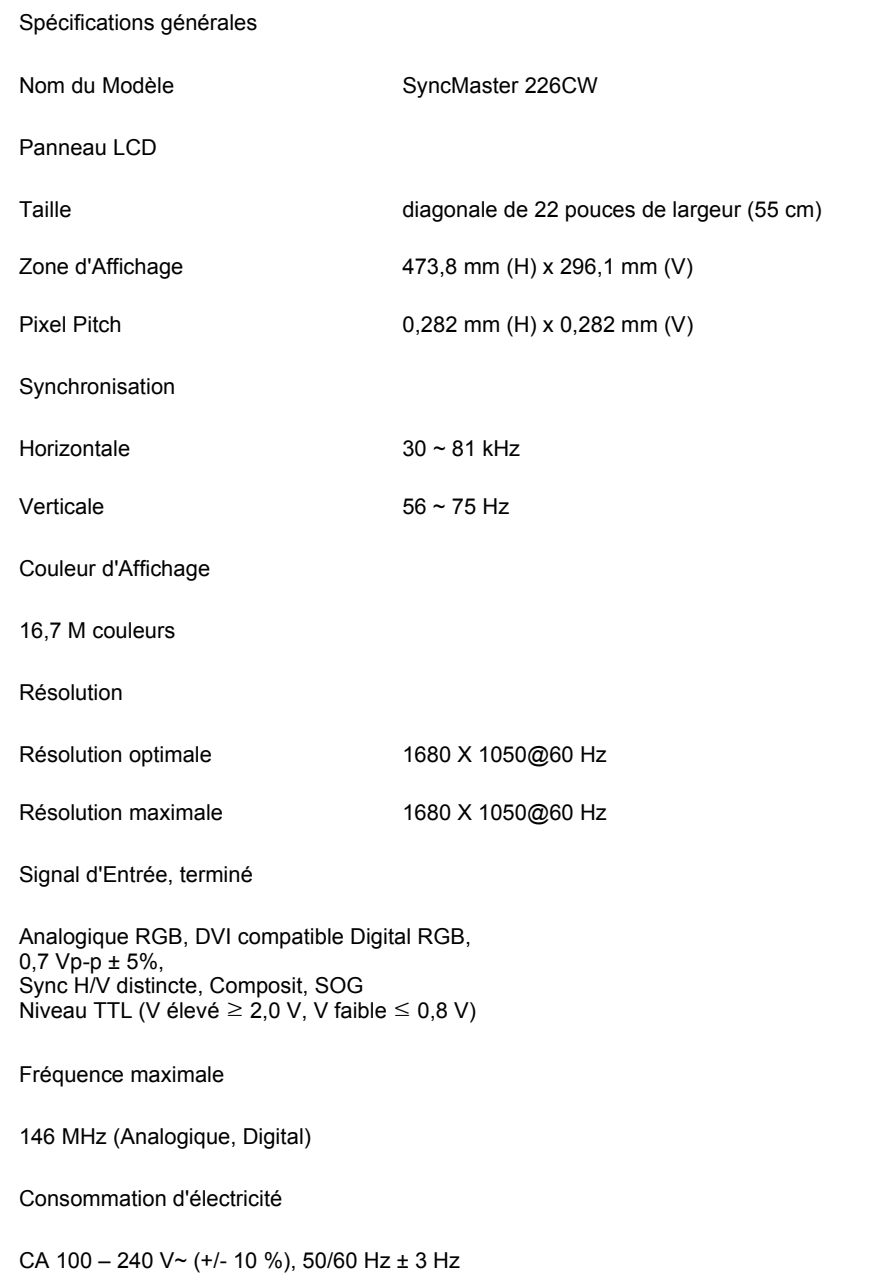

### Câble signal

Câble 15pin-to-15pin D-Sub, détachable Connecteur DVI-D to DVI-D, détachable (Option)

Dimensions (L x H x P) / Poids

514,6 X 353,3 X 63,0 mm / 20,2 x 13,9 x 2,4 pouce (Après avoir installé le pied) 514,6 X 422,0 X 219,3 mm / 20,2 x 16,6 x 8,6 pouce (Après avoir replié le pied) / 5,7 kg / 12,5 lbs

VESA Interface de support

100 mm x 100 mm (pour l'utilisation du matériel Specialty(Arm) Mounting)

Considérations Environnementales

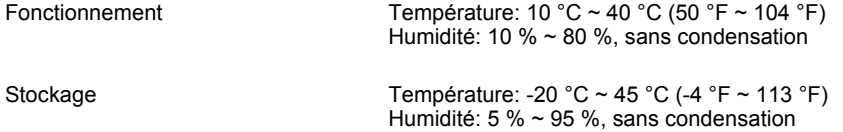

Capacité Plug and Play

Ce moniteur peut etre installé sur n'importe quel système compatible Plug & Play. Interaction entre le moniteur et le système de l`ordinateur vont fournir les meilleures conditions d'opération et d'installation du moniteur. Dans ce cas, l'Installation du moniteur va se faire automatiquement, à moins que l'utilisateur souhaite choisir une configuration différente.

### Point acceptable

Pour ce produit, on a utilisé un affichage TFT LCD fabriqué au moyen d'une technologie avancée de semi-conducteurs assurant une précision de 1 ppm (un millionième). Cependant les pixels des couleurs ROUGE, VERTE, BLEUE et BLANCHE pourraient apparaître brillants ou encore noirs. Cela n'est pas du à une mauvaise qualité et vous pouvez utiliser l'appareil sans inquiétude.

Par exemple, il y a 5.292.000 sous-pixels dans ce produit.

### $*$  Le design et les spécifications peuvent changer sans préavis.

- **Appareils de classe B (appareils de communication d'informations pour un usage domestique)**
- ø Ce produit est conforme aux directives de compatibilité électromagnétique pour un usage domestique. Il peut être utilisé dans toutes les zones, y compris les zones résidentielles classiques.

(Les appareils de CLASSE B émettent moins d'ondes électromagnétiques que les appareils de CLASSE A.)

Caractéristiques techniques Économie d'énergie Modes Pré-établis d'Affichage

### **Économie d'énergie**

Ō. Ce moniteur est doté d' un système d'économie d'énergie appellé "PowerSaver". Ce système fait passer en mode de base consommation électrique votre moniteur s'il n'a pas été utilisé pendant un certain laps de temps. Le moniteur retrouve son fonctionnement normal des que vous bougez la souris de l'ordinateur ou si vous appuyez sur une touche du clavier. Pour économie d'énergie, veuillez couper l'alimentation de votre moniteur lorsque vous ne vous en servez pas ou lorsque vous le laissez sans l`utiliser pendant une longue période. Pour que le PowerSaver puisse fonctionner, votre moniteur doit etre connecté à une carte vidéo, installée dans votre ordinateur,qui doit etre compatible VESA , et conforme au DMPS. Utilisez l'utilitaire installé sur l'ordinateur pour configurer cette fonction.

Mode Fonctionnement normal Mode d'économie de puissance

Eteindre le courant électrique (Bouton d'Alimentation)

### EPA/ENERGY 2000

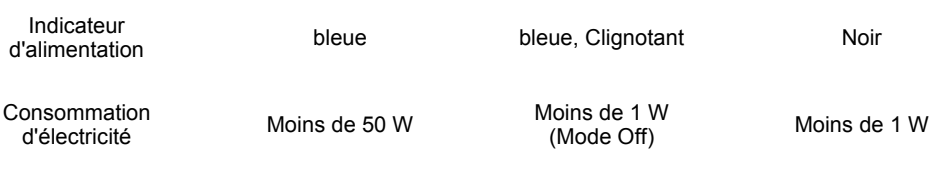

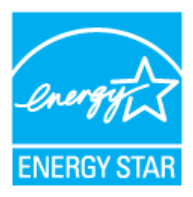

Ce moniteur est conforme aux normes ENERGY STAR<sup>®</sup> et Energy2000 lorsqu'il est utilisé avec un ordinateur équipé d'une fonctionnalité VESA DPMS.

Étant en partenariat avec ENERGY STAR<sup>®</sup>, SAMSUNG affirme que ce produit répond aux directives de ENERGY STAR® concernant l'économie de l'énergie.

Caractéristiques techniques Économie d'énergie Modes Pré-établis d'Affichage

### **Modes Pré-établis d'Affichage**

 $\mathbf o$ Si le signal transféré à partir de l'ordinateur est le meme que les Modes Pré-établis pour l'Affichages, l'écran sera alors ajusté automatiquement. Cependant, si le signal differe, l'écran peut devenir noir alors que LED fonctionne. Référez-vous au guide de la carte vidéo et réglez l'écran ainsi:

**Modes Pré-établis d'Affichage**

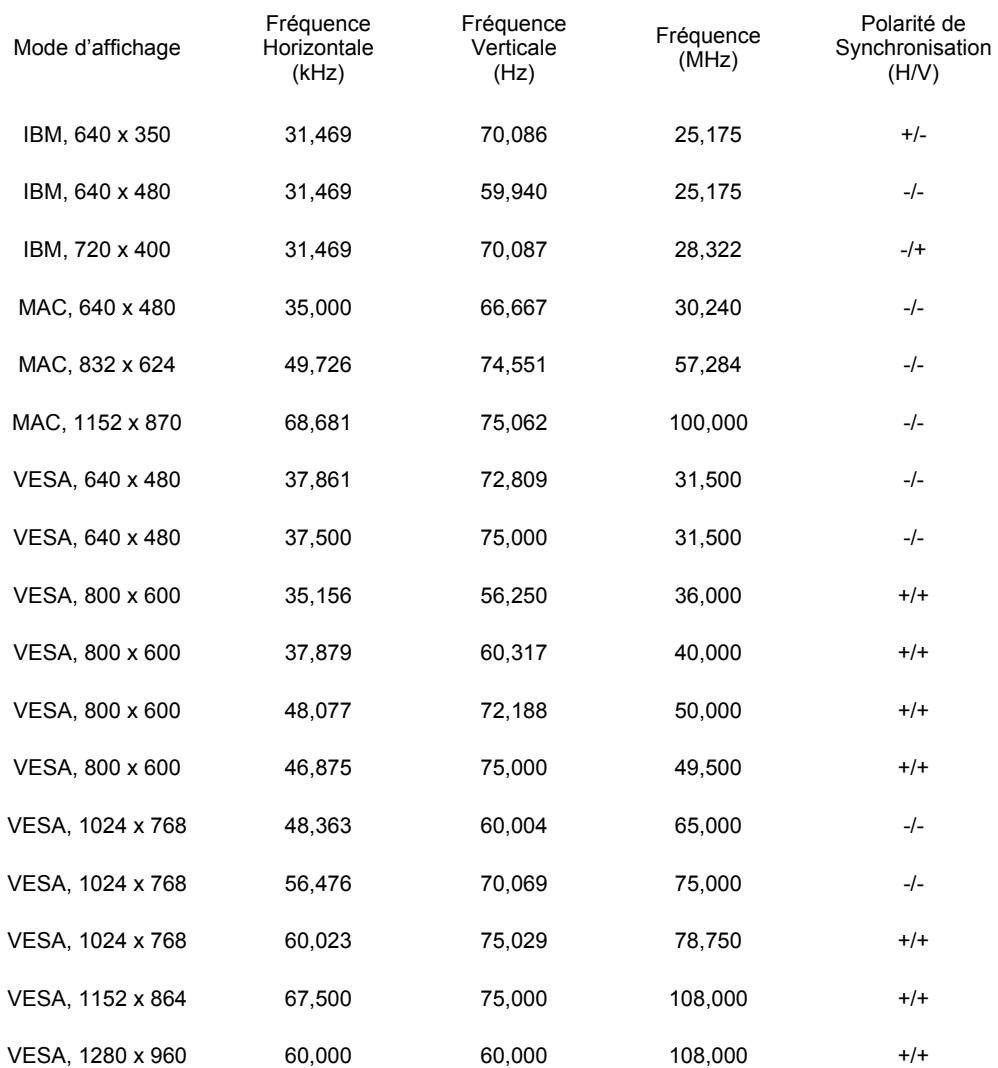

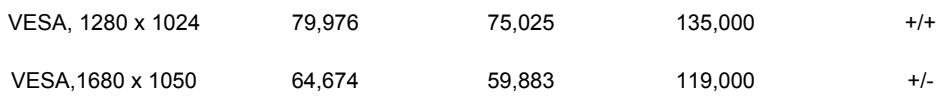

### Fréquence Horizontale

Le temps de balayer une ligne reliant le bord droit au bord gauche horizontale d'écran s'appelle le Cycle Horizontale et le nombre inverse de ce Cycle Horizontale est appelé la Fréquence horizontale. Unité : kHz

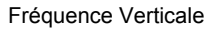

Comme une lampe fluorescente, l'écran doit répéter la meme image plusieurs fois par seconde pour afficher une image visible pour l'utilisateur. La fréquence de répétition est appelée Fréquence Verticale ou le Taux de Rafraîchissement Unité: Unité : Hz

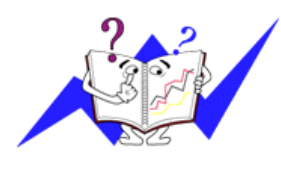

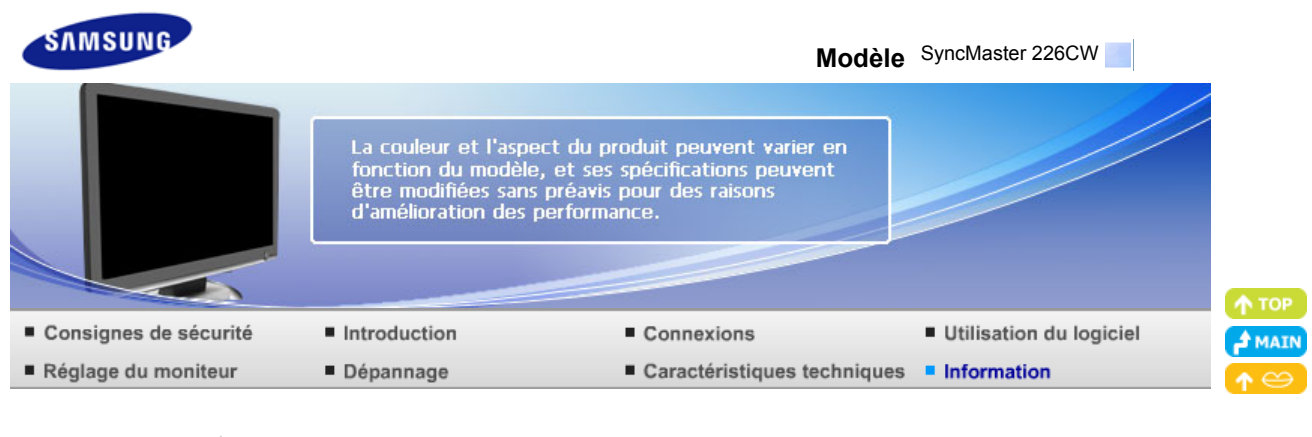

O Information

> Comment contacter Samsung dans le monde Terme Pour un affichage meilleur Autorité

### **Comment contacter Samsung dans le monde**

 $\times$  Si vous avez des suggestions ou des questions concernant les produits Samsung, veuillez contacter le Service Consommateurs Samsung.

### North America

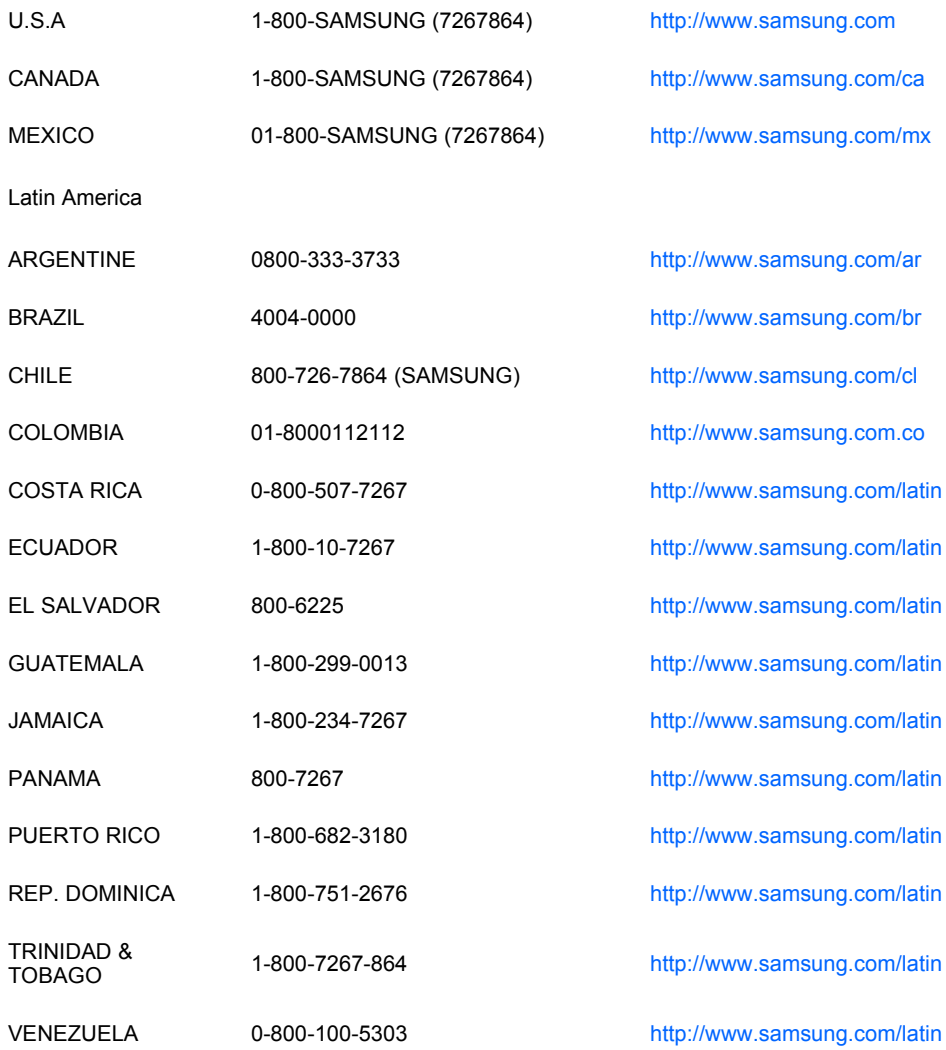

Europe

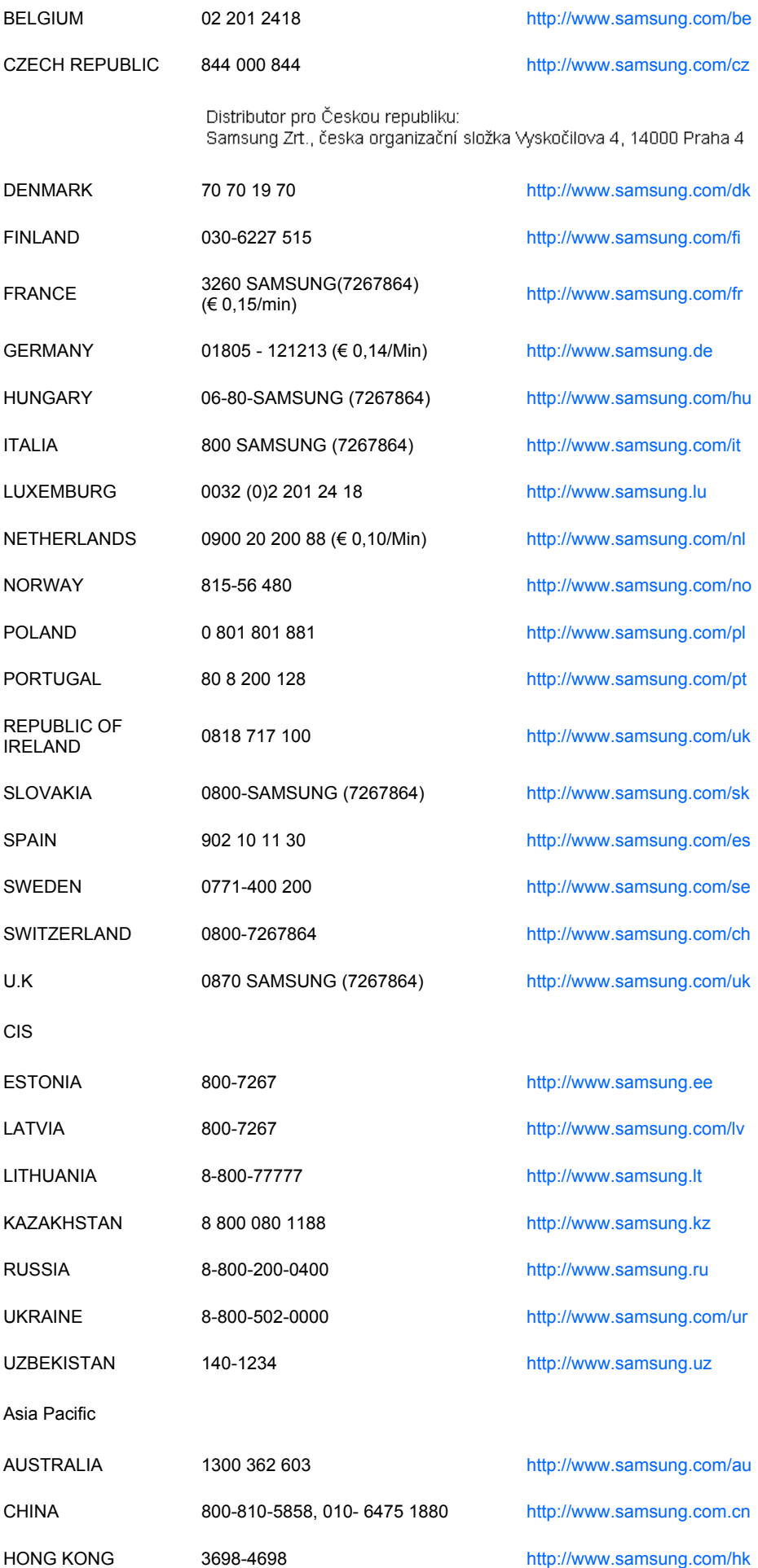

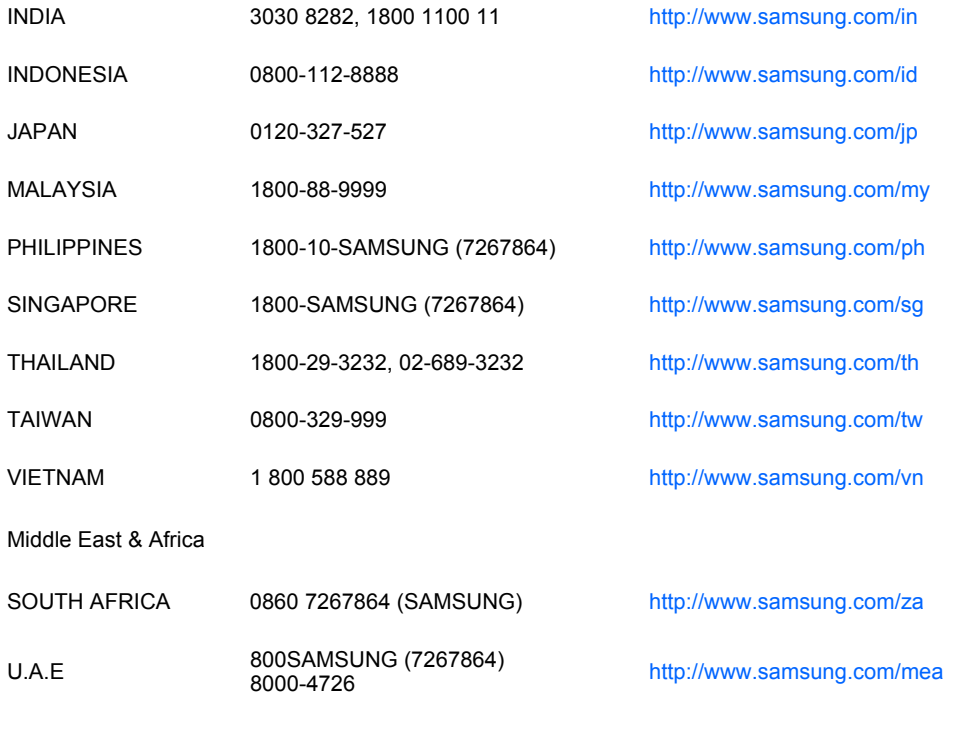

Comment contacter Samsung dans le monde Terme Pour un affichage meilleur Autorité

### **Terme**

- **Distance entre deux points**
- L'image de l'écran est composée de points rouges, vert et bleus. Plus les points sont proches, plur la Ō. resolution est haute. La distance entre deux points de meme couleur est appelé 'Distance entre les Deux Points'. Unité : mm
- **Fréquence Verticale**
- $\Omega$ L'écran doit etre réaffiché plusieurs fois par seconde afin de créer et afficher l'image pour l'utilisateur. La fréquence de cette répétition par seconde est appelée Fréquence Verticale ou le Taux de RafraÎchissement. Unité : Hz

Exemple : Si le meme point lumineux s affiche 60 fois par seconde, il est considéré comme étant à 60 hertz.

**Fréquence Horizontale**

- Le temps de balayer une ligne reliant le bord droit au bord gauche horizontale de l'écran s'appelle o Cycle Horizontale. Le nombre inverse de Cycle Horizontale est appelé la Fréquence Horizontale. Unité : kHz
- **Entrecroiser et methode de Non-Entrecroiser**
- o La methode Entrecroisé consiste à montrer les lignes horizontales de l'écran dans l'ordre de haut en bas. La méthode Non-Entrecroisé est utilisé dans la plupart des moniteurs pour s`assurer une image claire. La méthode Entrecroisé est la meme que celle de la télévision.

### **Plug & Play**

Ceci est une fonction qui apporte la meilleure qualité d'écran pour l'utilisateur en permettant l' o échange d'informations automatique entre l'ordinateur et le moniteur. Ce moniteur suit le standard international VESA DDC pour la fonction Plug & Play.

**Résolution**

Le nombre de points verticaux et horizontaux constituent l'image d'écran appelée 'résolution'. Ce ø nombre montre la précision de l'affichage. La haute résolution est excellente pour accomplir des tâches multiples car plus d'informations et d `images peuvent etre affichées sur l'écran.

Exemple :Si la résolution est de 1680 X 1050, cela signifie que l'écran est constitué de 1680 points horizontaux (resolution horizontale) et de 1050 lignes verticales(résolution verticale).

> Comment contacter Samsung dans le monde Terme Pour un affichage meilleur Autorité

### **Pour un affichage meilleur**

- o Afin de bénéficier de la meilleure qualité d'image, procédez au réglage de la résolution et du taux de rafraîchissement d'écran à partir du panneau de configuration de votre ordinateur en suivant les instructions ci-dessous. Vous pourriez obtenir une qualité d'image inégale si vous ne sélectionnez pas la meilleure qualité d'image sur votre écran TFT-LCD.
	- ▶ Résolution : 1680 X 1050
	- Fréquence verticale (taux de rafraîchissement) : 60 Hz
- **D** Pour ce produit, on a utilisé un affichage TFT LCD fabriqué au moyen d'une technologie avancée de semi-conducteurs assurant une précision de 1ppm (un millionième). Cependant les pixels des couleurs ROUGE, VERTE, BLEUE et BLANCHE pourraient apparaître brillants ou encore noirs. Cela n'est pas du à une mauvaise qualité et vous pouvez utiliser l'appareil sans inquiétude.
	- Par exemple, il y a 5.292.000 sous-pixels dans ce produit.
- **D** Pour nettoyer le boîtier du moniteur, utilisez une petite quantité du produit de nettoyage recommandé et frottez avec un chiffon doux et sec. N'exercez pas de forte pression sur l'écran LCD , et nettoyez-le avec le plus grand soin.

Si vous appuyez trop fortement, vous pourriez l'endommager.

- Si vous n'etes pas satisfait de la qualité de l'image, vous pouvez améliorer l'affichage en exécutant la n « fonction de réglage automatique » sur l'écran qui s'affiche après avoir appuyé sur le bouton de fermeture de la fenetre. Si le bruit subsiste après le réglage automatique, utilisez la fonction de réglage de la clarification (FINE/COARSE).
- Si vous visualisez un écran fixe pendant une longue période de temps, une image résiduelle ou floue peut apparaître.

Passez en mode économie d'énergie ou réglez l'économiseur d'écran sur image mobile lorsque vous devez vous éloigner du moniteur pendant une période prolongée.

> Comment contacter Samsung dans le monde Terme Pour un affichage meilleur Autorité

### **Autorité**

**Les informations contenues dans ce document peuvent être soumises à des modifications sans préavis.** 

**© 2007 Samsung Electronics Co., Ltd. Tous droits résérvés.**

o Toute reproduction par quelque moyen que ce soit , est strictement interdits sans l'autorisation écrite de Samsung Electronics Co., Ltd.

Samsung Electronics Co., Ltd.n'est pas responsable pour des dommages s ou accidents pour une installation, pour une demonstration ou pour l'usage de ce matériel.

Logo de *Samsung* sont des marques commerciales déposées de Samsung Electronics Co., Ltd.; "*Microsoft*", "*Windows*", "*Windows NT* sont des marques commerciales déposées de Microsoft Corporation. "*VESA*", "*DPMS*" et "*DDC* sont des marques commerciales déposées de Video Electronics Standard Association; Le nom et le logo d' *ENERGY STAR®* sont des marques commerciales déposées de U.S. Environmental Protection Agency (EPA). En sa qualité de partenariat avec ENERGY STAR®, Samsung Electronics Co., Ltd.affirme que ce produit répond aux directives de ENERGY STAR® concernant l'économie de l'énergie. Tous les autres noms de produits mentionnés ci-dessous peuvent être les marques ou les marques déposées de leurs propriétaire respectifs.

Certains moniteurs LCD ou certaines télévisions peuvent présenter des signes de fantômes résiduels lorsque vous passez d'une image à une autre, surtout lorsque la même image est restée affichée longtemps.

Ce manuel vous décrit les conditions normales d'utilisation des produits LCD de sorte à éviter tout fantôme résiduel.

### **Garantie** O

La garantie ne couvre pas les dommages causés par la rétention d'image. Les brûlures d'écran ne sont pas couvertes par la garantie.

### **Qu'est-ce qu'un fantôme résiduel ?**  $\bullet$

Lors de l'utilisation normale d'un écran LCD, aucune rétention de pixels ne se produit. Cependant, lorsque la même image est affichée pendant longtemps, une légère différence électrique s'accumule entre les deux électrodes emprisonnant ainsi les cristaux liquides. Cela peut provoquer une accumulation de cristaux liquides dans certaines zones de l'affichage. Par conséquent, l'image précédente est maintenue même lors de l'affichage d'une nouvelle image vidéo. Tous les produits servant à l'affichage, y compris les affichages LCD, sont sujets à ce fantôme. Il ne s'agit pas d'un défaut au niveau du produit.

Pour éviter ce type d'inconvénient, veuillez suivre les suggestions suivantes :

### **Éteindre, utiliser un écran de veille ou le mode Économie d'énergie** Ex)

- Éteignez votre appareil s'il ne doit rien afficher.
	- Éteignez votre appareil pendant 4 heures si vous venez de l'utiliser pendant 20 heures de suite.
	- Éteignez votre appareil pendant 2 heures si vous venez de l'utiliser pendant 12 heures de suite.
- Si possible, utilisez un écran de veille.
	- Sont recommandés les écrans de veille monocouleur ou affichant une image en mouvement.
- Réglez le moniteur en arrêt automatique en utilisant les paramètres PC des propriétés de l'affichage.

### **Suggestions pour des applications particulières :**  $\bullet$

Ex) Aéroports, gares de transit, marchés financiers, banques et systèmes de contrôle

Nous vous conseillons de paramètre le programme système de votre affichage comme suit :

**Informations relatives à l'affichage avec le logo ou l'image représentant un**   $\bullet$ **cycle.**

Ex) Cycle : Affiche des informations pendant 1 heure puis affiche un logo ou une image qui bouge pendant 1 minute.

**Modifie périodiquement la couleur de l'information (utilise 2 couleurs**   $\bullet$ **différentes).**

Ex) Alterne la couleur de l'information toutes les 30 minutes.

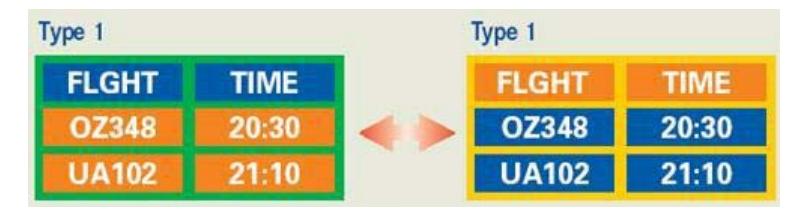

Évitez l'utilisation d'une association de caractères et de couleur d'arrière plan ayant une trop grande différence de luminance.

Évitez les couleurs grises pouvant faciliter l'apparition de fantômes résiduels.

• Évitez : les couleurs ayant de trop grandes différences de luminence (noir et blanc, gris).

Ex)

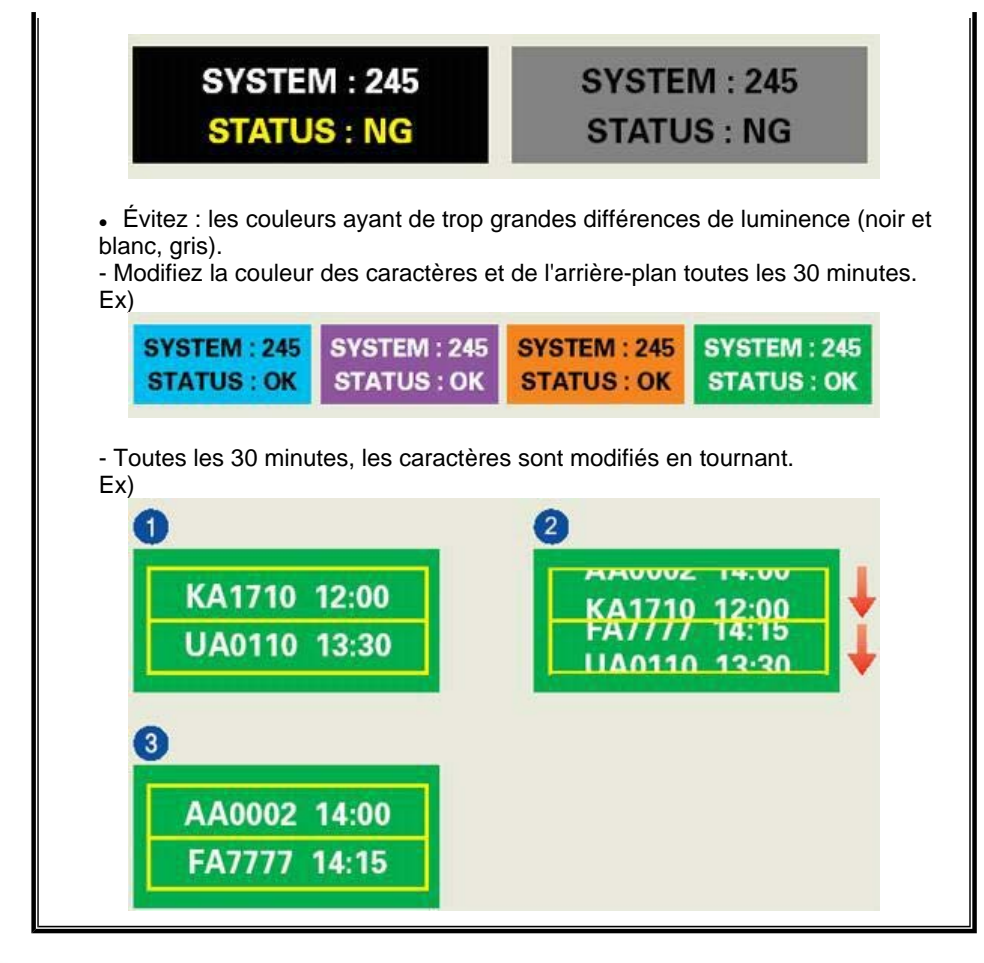

### $\bullet$ **La meilleure méthode pour protéger votre moniteur des fantômes résiduels est de paramétrer votre ordinateur ou votre système pour qu'il fonctionne en écran de veille.**

Les fantômes résiduels ne doivent pas apparaître si l'écran LCD fonctionne dans des conditions normales.

Les conditions normales d'utilisation sont définies par un changement perpétuel des formes de la vidéo. Lorsque l'écran LCD a affiché pendant une longue période (+ de 12 heures) la même forme, il peut se former une légère différence de tension entre deux électrodes transformant les cristaux liquides (CL) en pixel. La différence de tension entre les électrodes augmente avec le temps, obligeant les cristaux liquides à se tasser.

Lorsque cela se produit, l'image précédente peut être encore visible bien que la forme affichée ait été modifiée

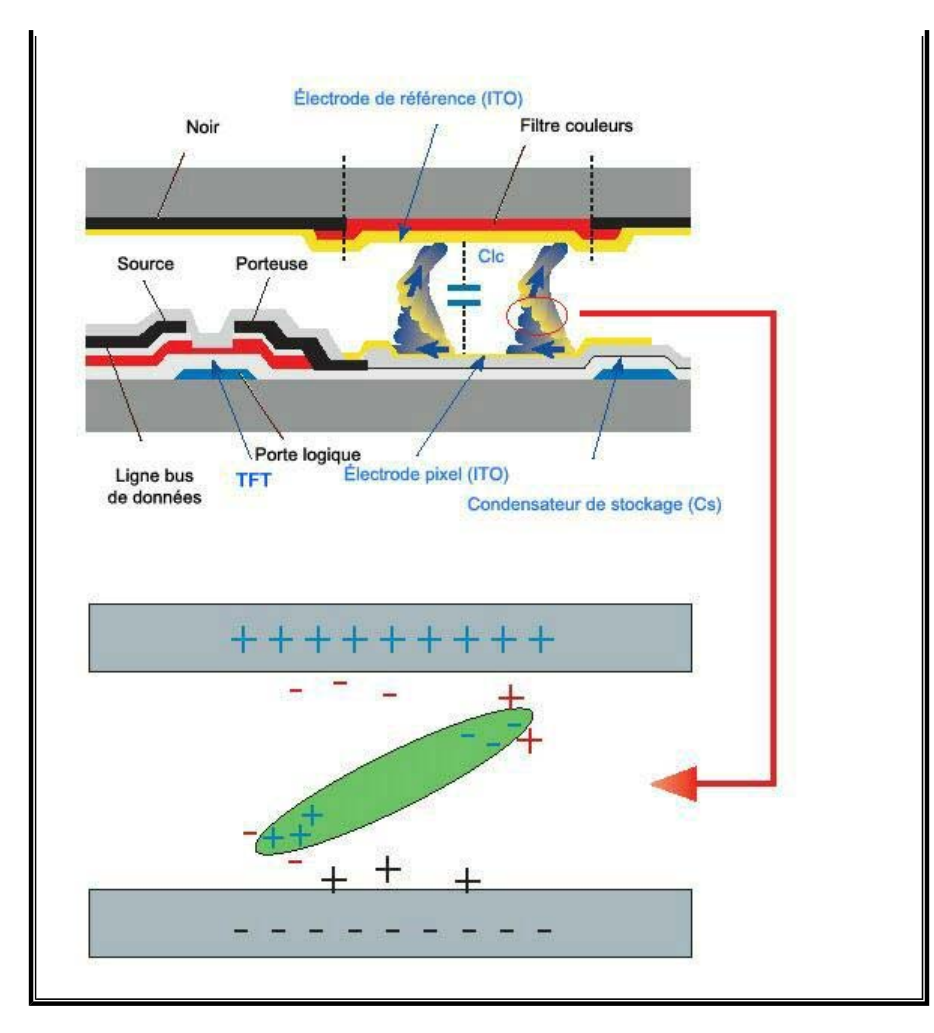

Notre moniteur LCD respecte la norme ISO13406-2 Classe II contre les pixels  $\bullet$ défaillants.